# **Monitor Alienware AW3418DW/AW3418HW Guía del usuario**

**Modelo: AW3418DW/AW3418HW Modelo normativo: AW3418DWb/AW3418HWb** A L I E N W A R E O

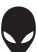

# **Notas, precauciones y advertencias**

- **NOTA: Una NOTA indica información importante que le ayuda a utilizar mejor su equipo.**
- **PRECAUCIÓN: Una PRECAUCIÓN indica posibles daños en el hardware o una pérdida de los datos si no se siguen las instrucciones.**
- **ADVERTENCIA: Una ADVERTENCIA indica un daño potencial a la propiedad, daños personales o la muerte.**

**Copyright © 2017-2018 Dell Inc. Todos los derechos reservados.** Este producto está protegido por las leyes de copyright internacional y de EE. UU. y las de propiedad intelectual. Dell™ y el logotipo Dell son marcas comerciales de Dell Inc. en los Estados Unidos y/o en otras jurisdicciones. El resto de marcas y nombres citados en el presente documento corresponden a sus respectivas compañías.

2018 - 11 Rev. A02

# **Contenido**

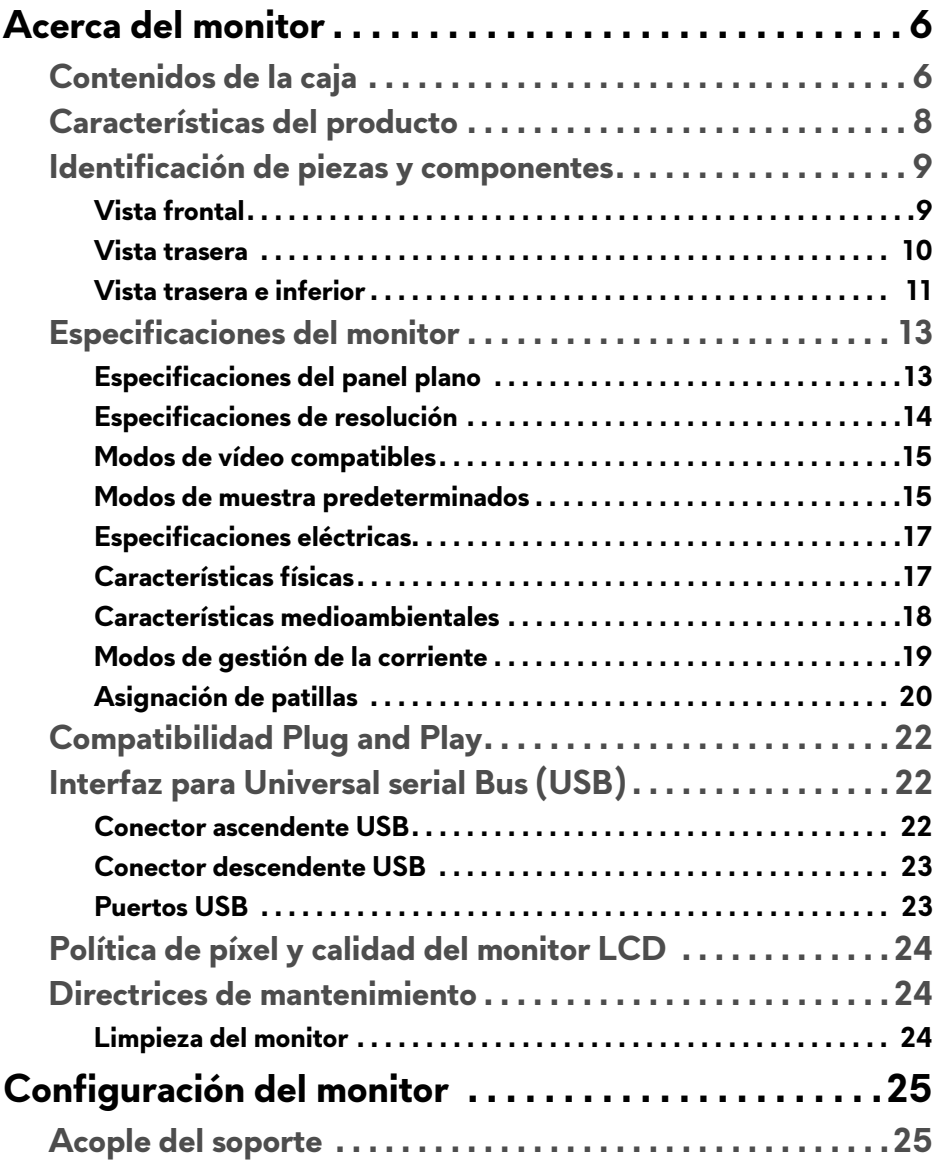

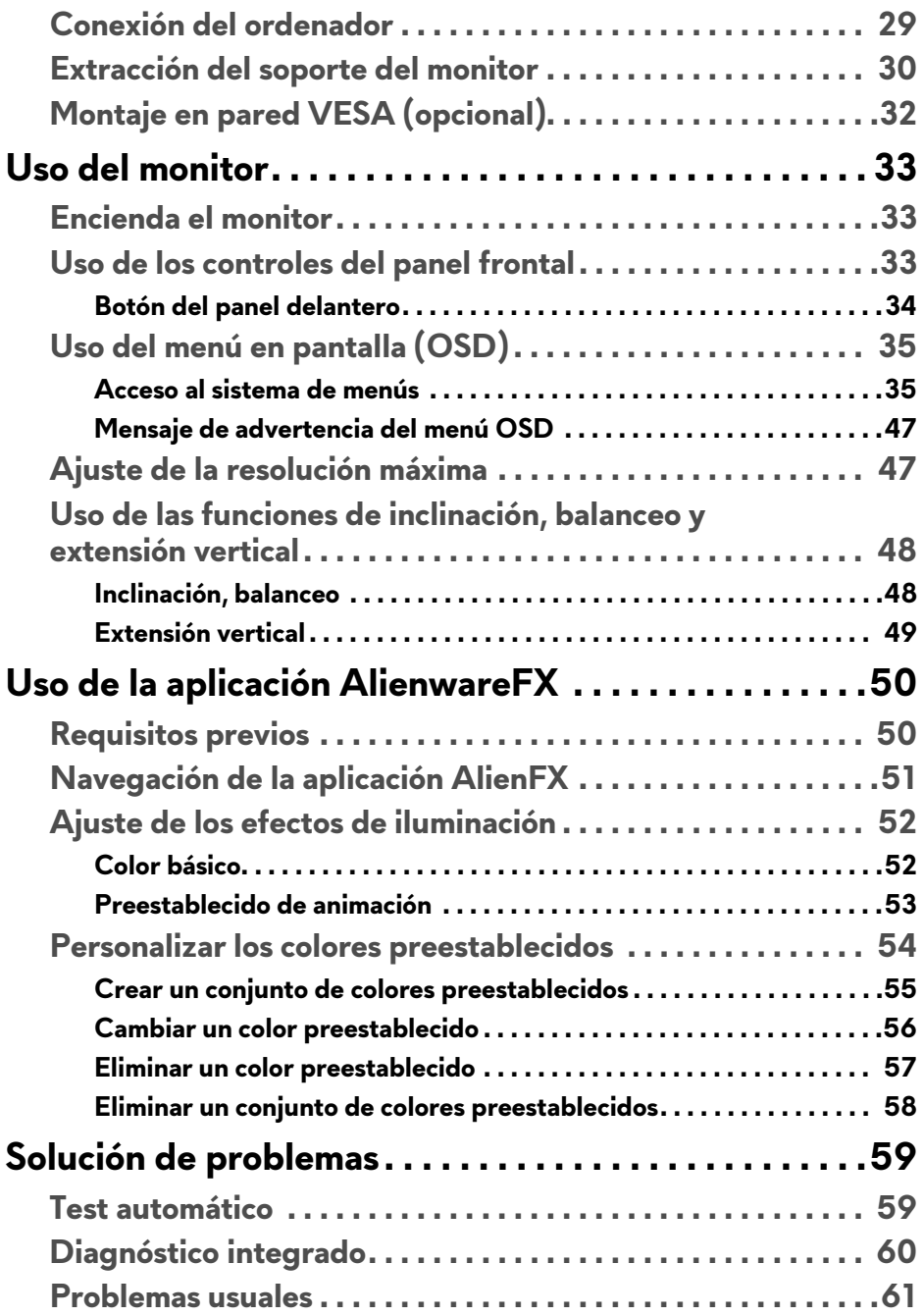

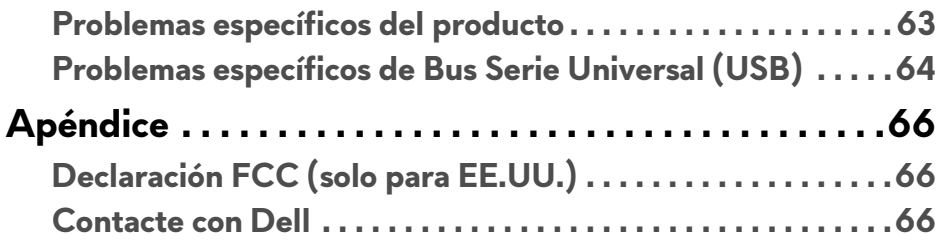

# <span id="page-5-0"></span>**Acerca del monitor**

## <span id="page-5-1"></span>**Contenidos de la caja**

Su monitor incluye los siguientes componentes. Si falta cualquier componente, póngase en contacto con la asistencia técnica de Dell. Para obtener más información, consulte **[Contacte con Dell](#page-65-3)**.

**NOTA: Algunos componentes podrían ser opcionales y no enviarse con su monitor. Algunas funciones o medios podrían no estar disponibles en algunos países.**

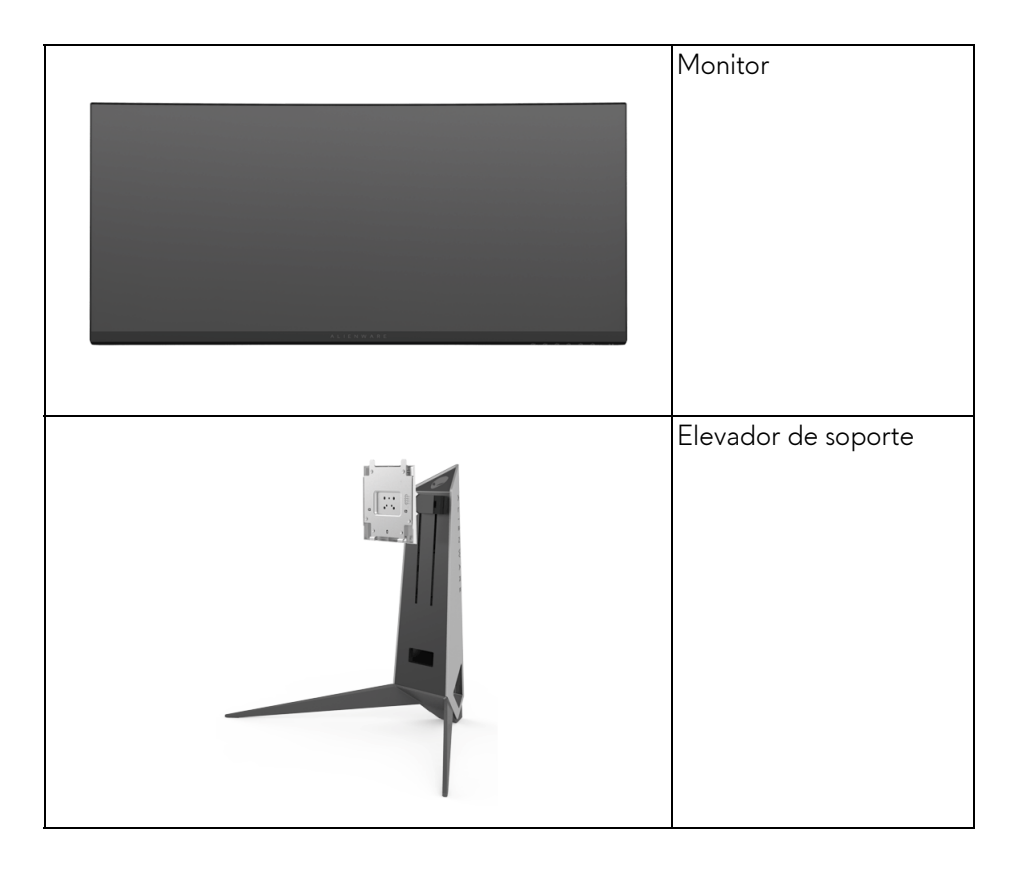

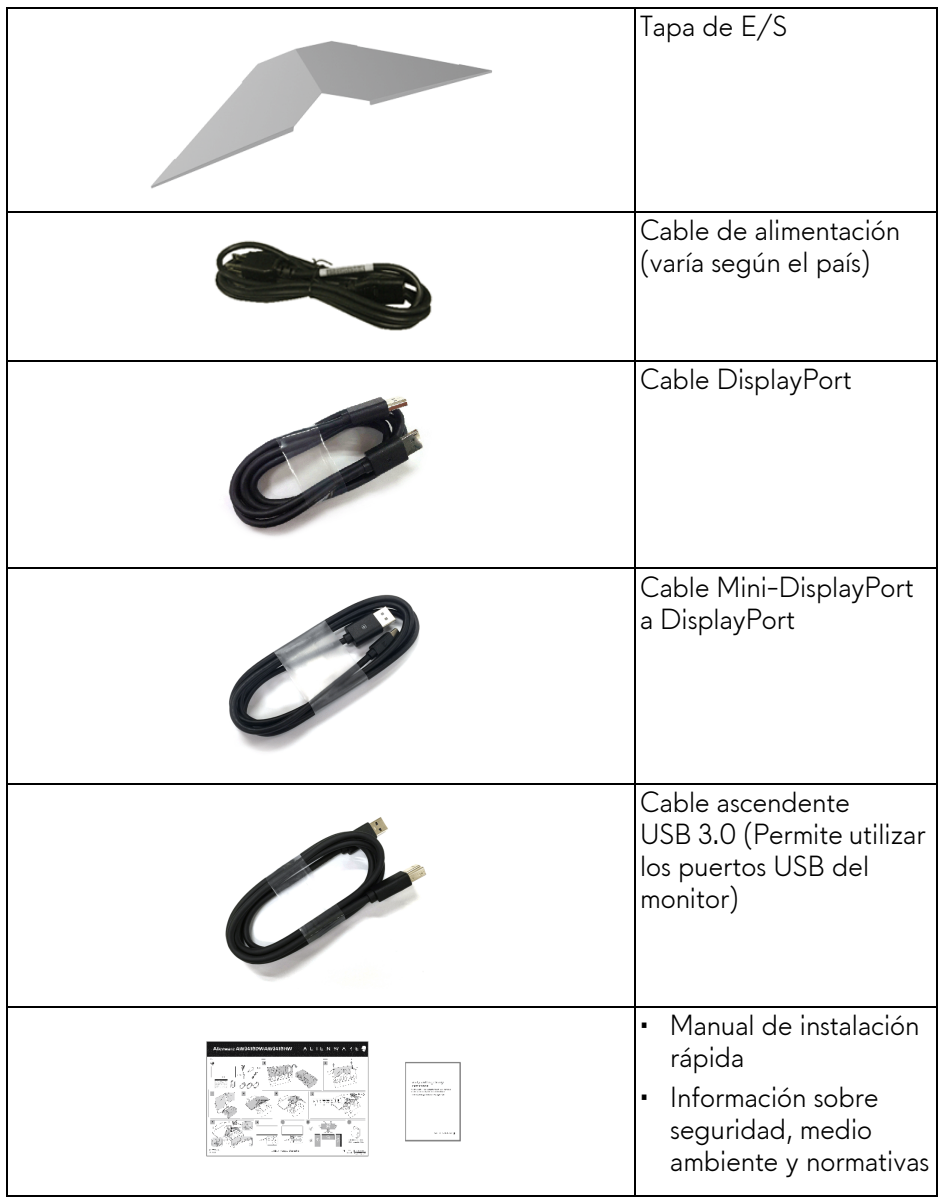

## <span id="page-7-0"></span>**Características del producto**

El monitor **Alienware AW3418DW/AW3418HW** tiene una pantalla de cristal líquido (LCD), transistores de película fina (TFT), una matriz activa y una luz de fondo LED. Las funciones del monitor incluyen:

- **AW3418DW**: área de visualización 86,72 cm (34,14 pulgadas) (medido en diagonal). Resolución: hasta 3440 x 1440 a través de DisplayPort y HDMI, con compatibilidad con pantalla completa o resoluciones inferiores, con una tasa de actualización extremadamente alta de 100 Hz (120 Hz con overclock).
- **AW3418HW**: área de visualización 86,70 cm (34,13 pulgadas) (medido en diagonal). Resolución: hasta 2560 x 1080 a través de DisplayPort y HDMI, con compatibilidad con pantalla completa o resoluciones inferiores, con una tasa de actualización extremadamente alta de 144 Hz (160 Hz con overclock).
- Monitor habilitado con Nvidia G-Sync con un tiempo de respuesta rápido de 4 ms.
- Gama de color del 99% sRGB.
- Funciones de ajuste de inclinación, balanceo y altura.
- Soporte extraíble y orificios de montaje Video Electronics Standard Association (VESA™) de 100 mm para aumentar la flexibilidad de las soluciones de montaje.
- Conectividad digital con DisplayPort y HDMI.
- Provisto con un puerto USB ascendente y cuatro puertos USB descendentes.
- Funciones plug and play si son compatibles con el sistema.
- Ajustes con menú en pantalla (OSD) para facilitar la instalación y la optimización de la pantalla.
- AW3418DW y AW3418HW ofrecen seis modos predeterminados incluidos FPS (Shooter en primera persona), RTS (Estrategia en tiempo real), RPG (Juego de rol) y tres modos de juego para personalizar sus preferencias. Además de funciones de mejora clave del juego como Temporizador, Fotogramas y Alineac. pantalla cuyo objetivo es mejorar el rendimiento del jugador y ofrecer mayor ventaja en el juego.
- Energía en espera de 0,5 W en el modo de espera.
- Optimice el confort visual con una pantalla sin parpadeos.

**ADVERTENCIA: Los posibles efectos a largo plazo de la emisión de luz azul del monitor pueden causar daños en los ojos, incluyendo fatiga ocular, tensión ocular digital, y síntomas parecidos. La función ComfortView está diseñada para reducir la cantidad de luz azul emitida por el monitor para optimizar el confort visual.**

## <span id="page-8-0"></span>**Identificación de piezas y componentes**

## <span id="page-8-1"></span>**Vista frontal**

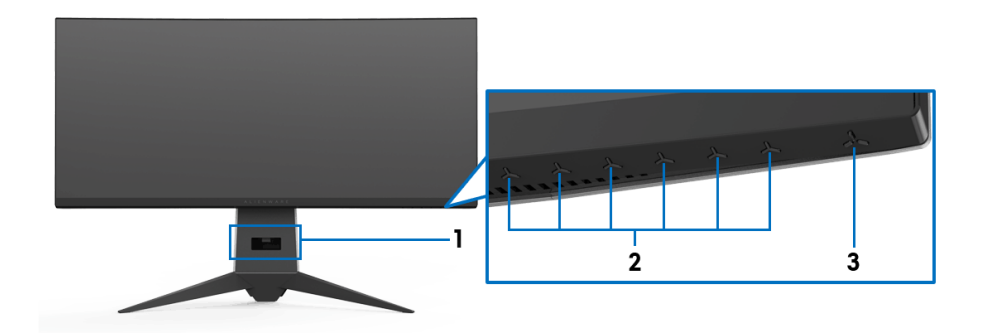

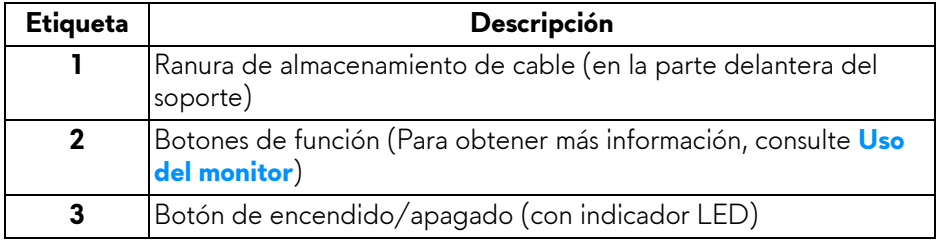

## <span id="page-9-0"></span>**Vista trasera**

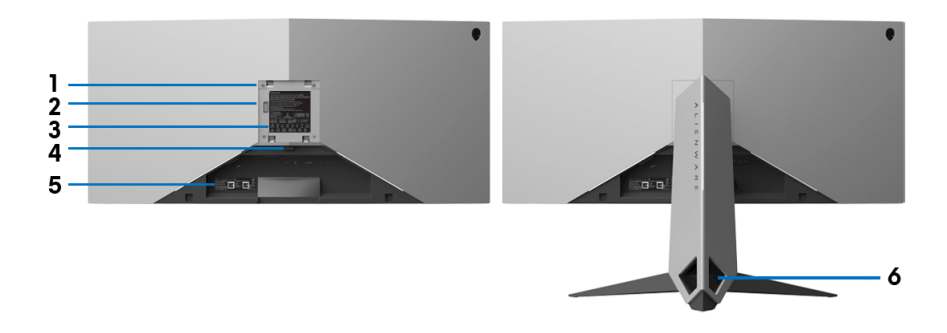

## **Vista trasera con soporte de monitor**

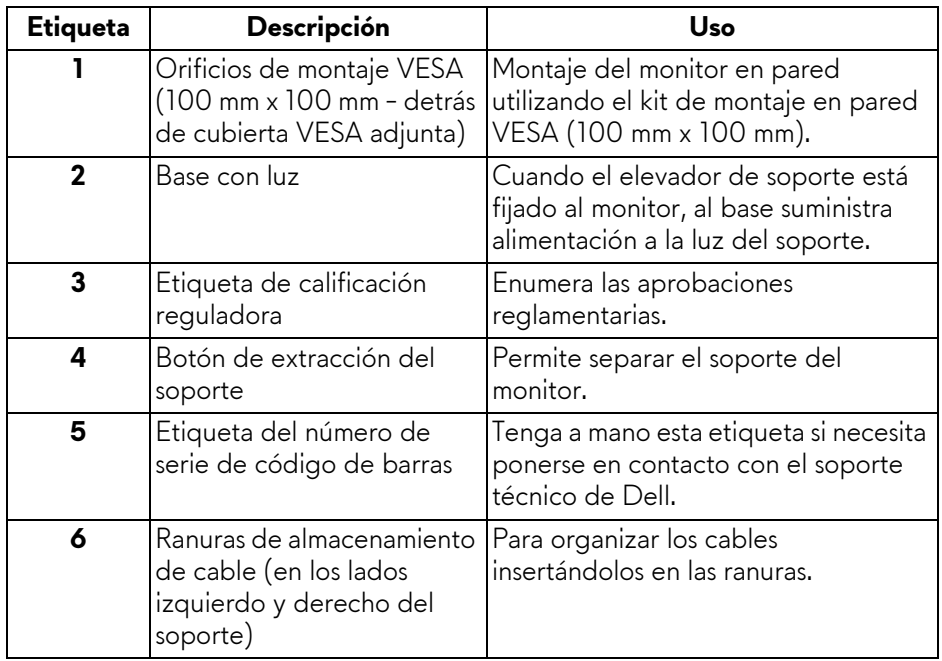

## <span id="page-10-0"></span>**Vista trasera e inferior**

<span id="page-10-1"></span>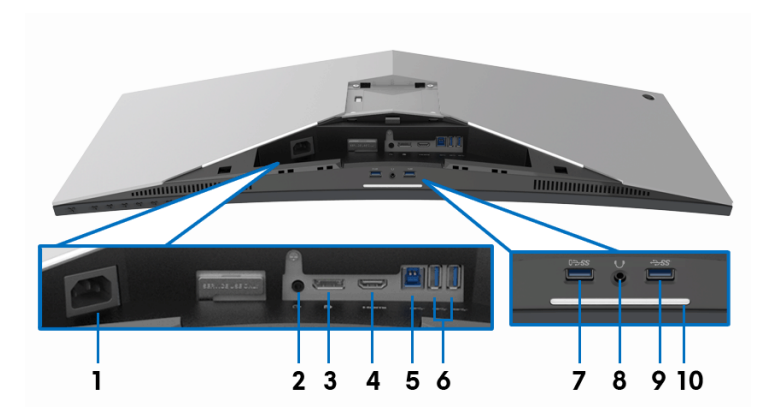

## **Vista trasera e inferior sin el soporte del monitor**

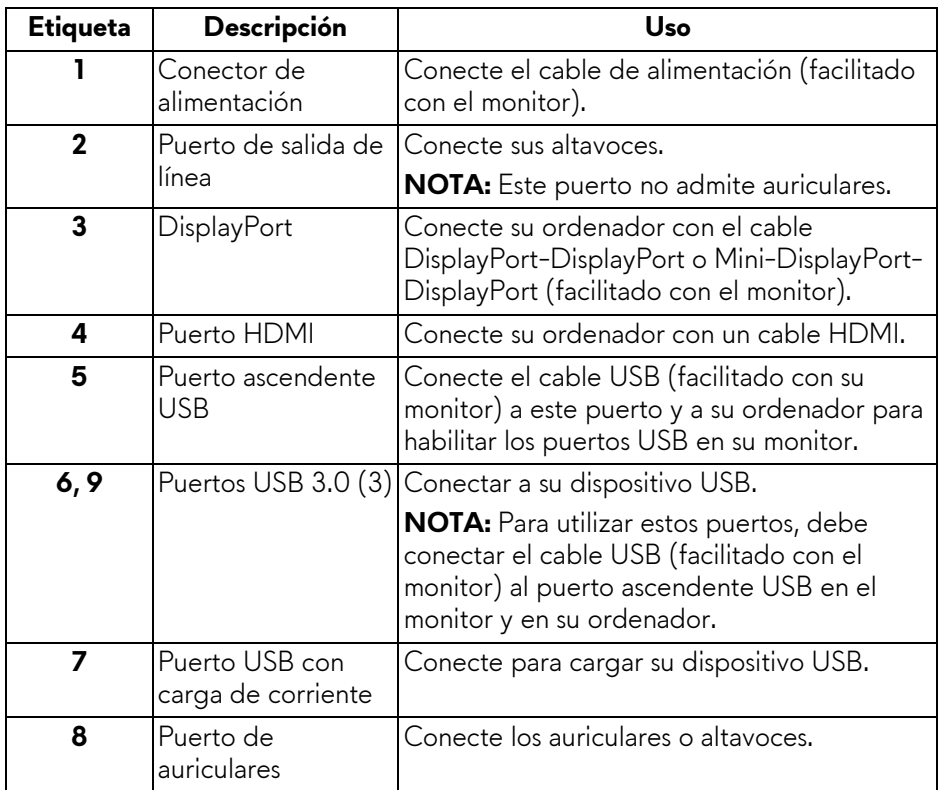

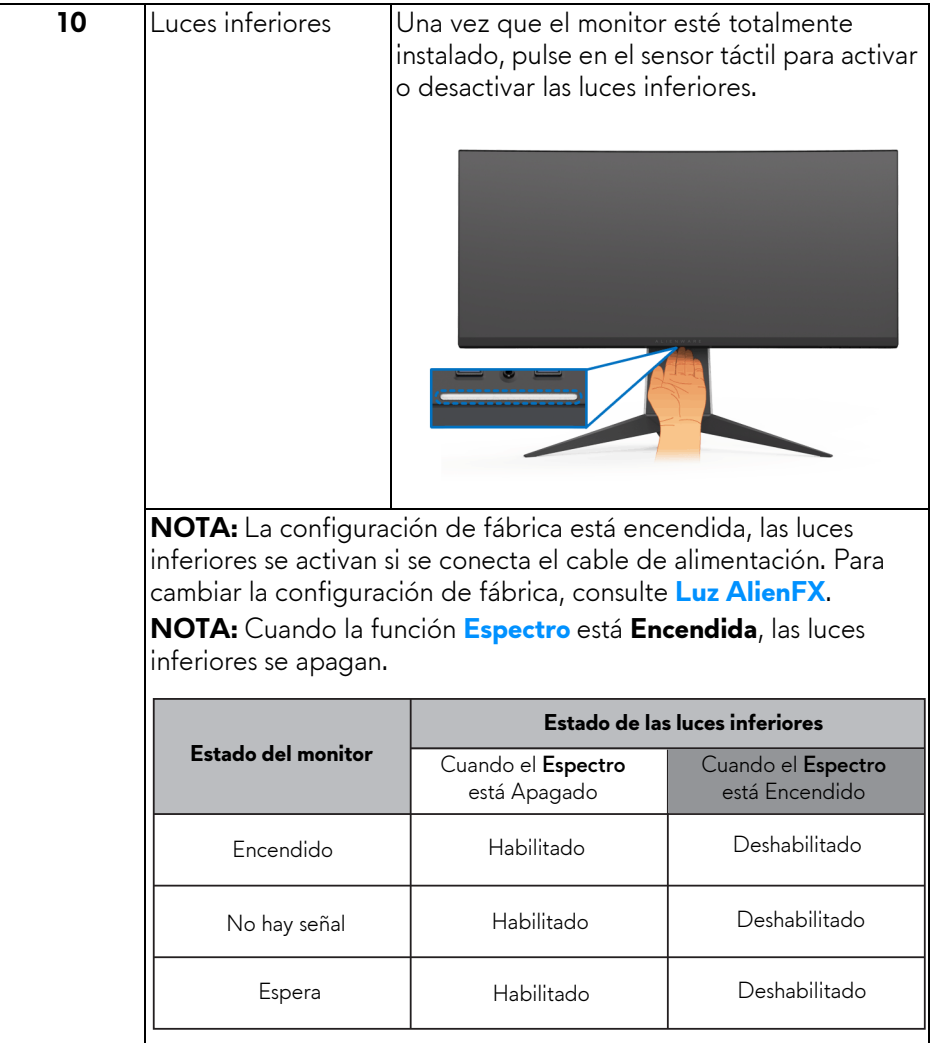

## <span id="page-12-0"></span>**Especificaciones del monitor**

## <span id="page-12-1"></span>**Especificaciones del panel plano**

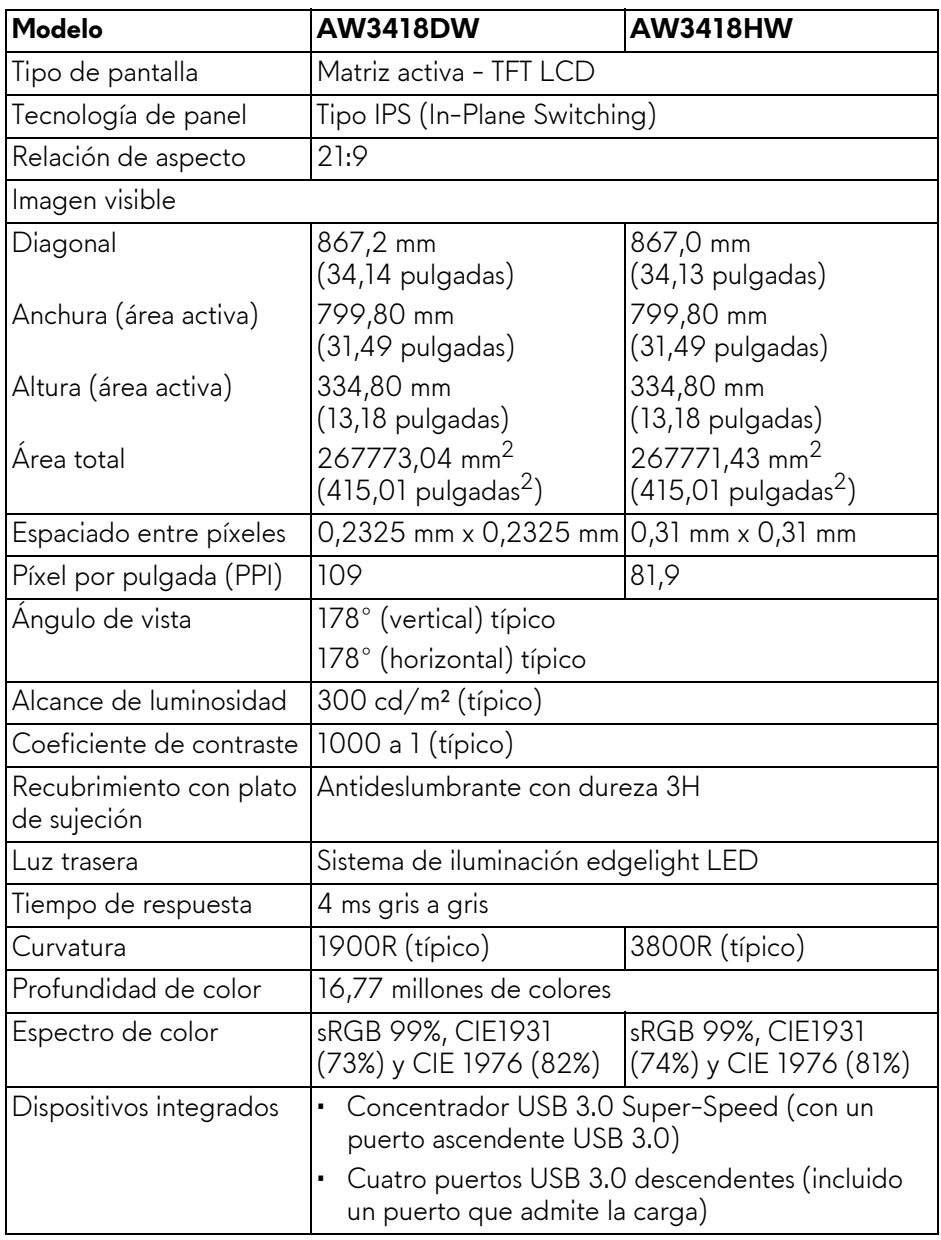

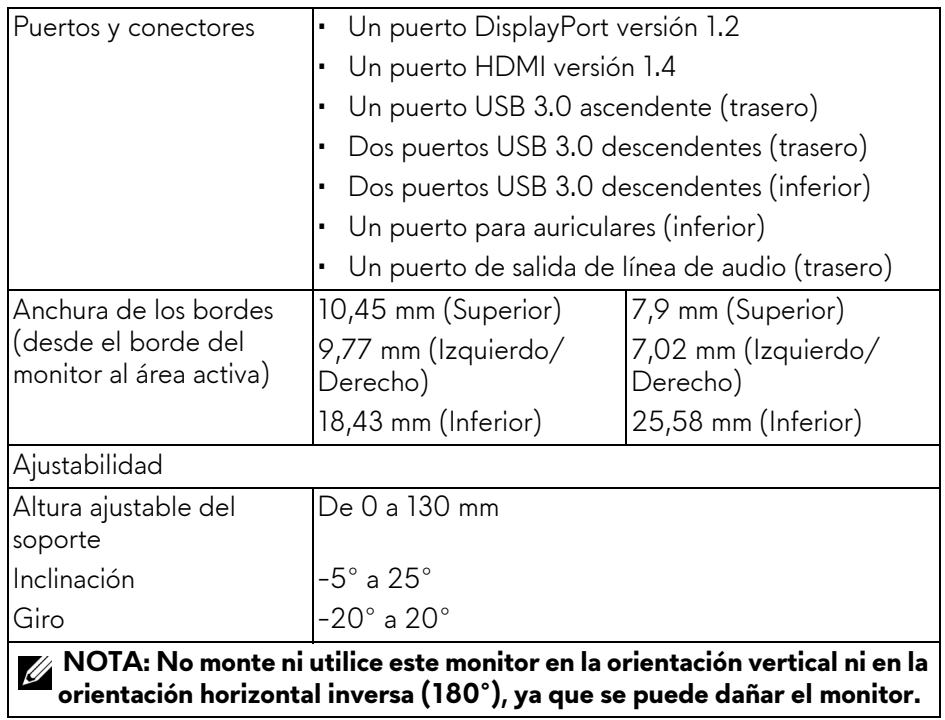

## <span id="page-13-0"></span>**Especificaciones de resolución**

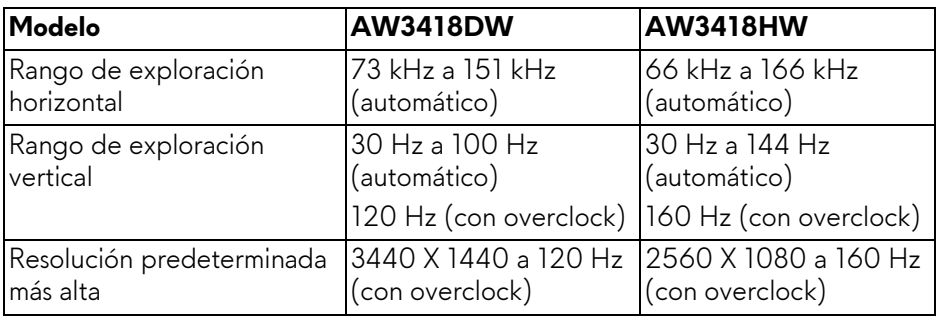

## <span id="page-14-0"></span>**Modos de vídeo compatibles**

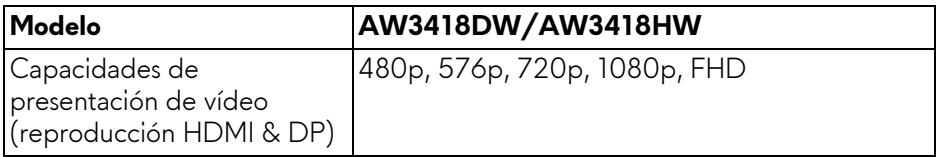

## <span id="page-14-1"></span>**Modos de muestra predeterminados**

#### **Modos de visualización HDMI (AW3418DW)**

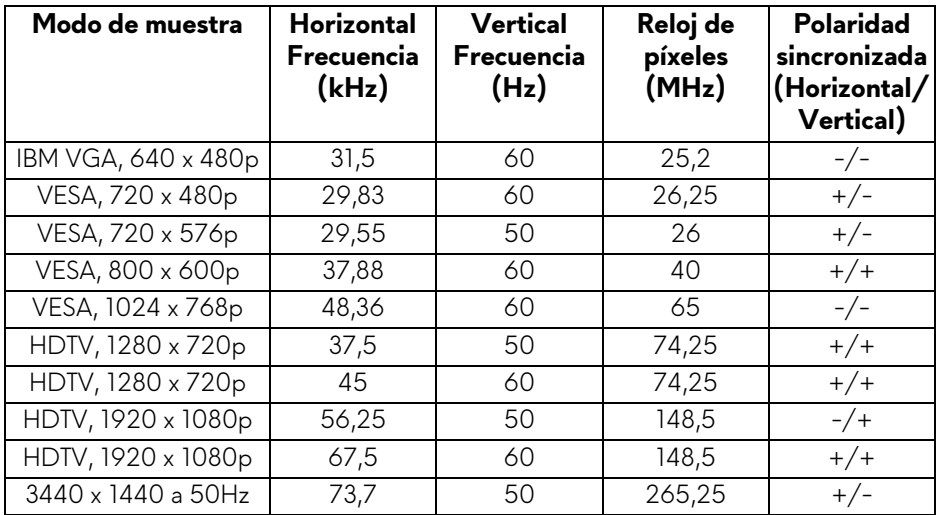

## **Modos de visualización HDMI (AW3418HW)**

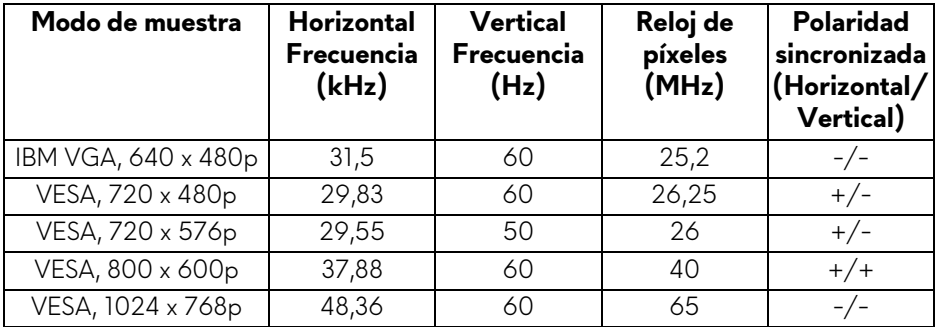

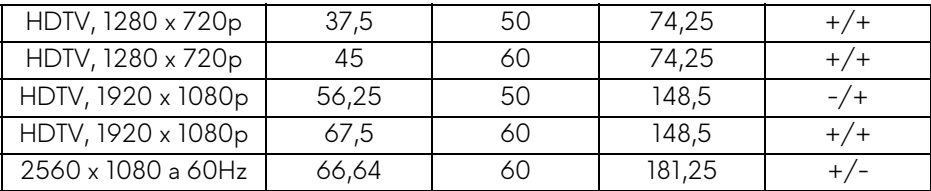

## **Modos de visualización DP (AW3418DW)**

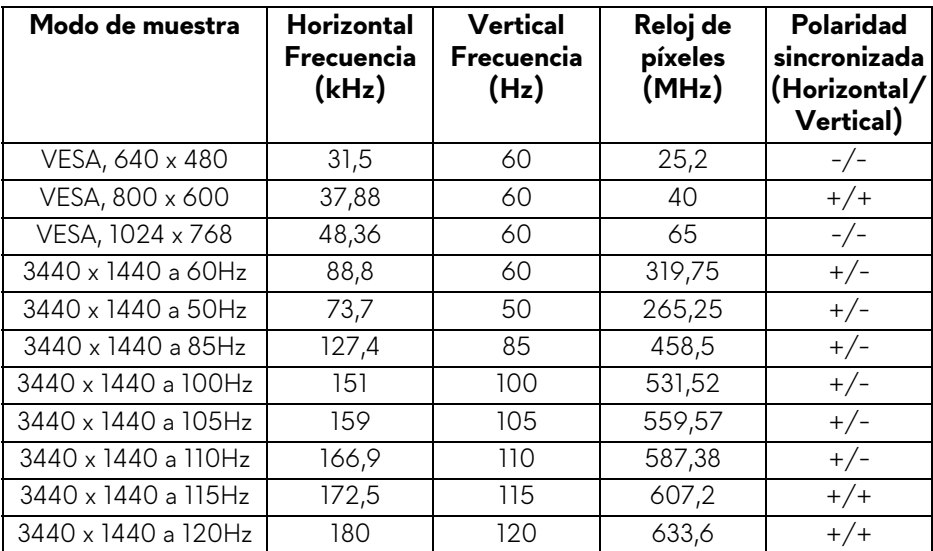

## **Modos de visualización DP (AW3418HW)**

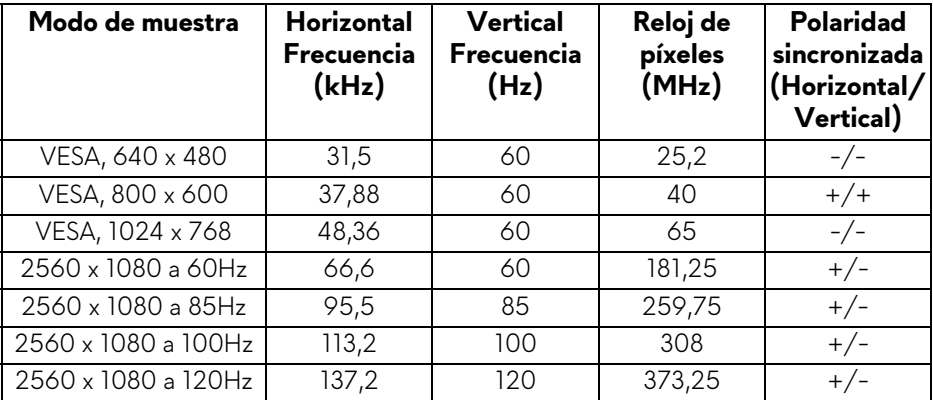

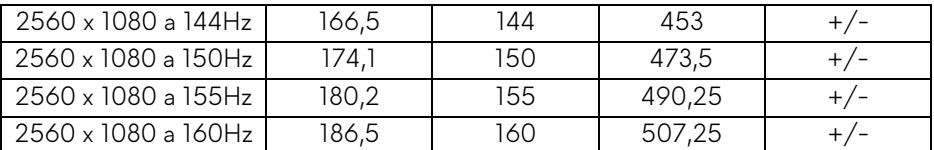

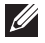

**[NOTA: Este monitor admite NVIDIA G-Sync. Para obtener información](www.geforce.com)  [sobre las tarjetas gráficas que admiten la función NVIDIA G-SYNC, vaya](www.geforce.com)  a www.geforce.com.**

#### <span id="page-16-0"></span>**Especificaciones eléctricas**

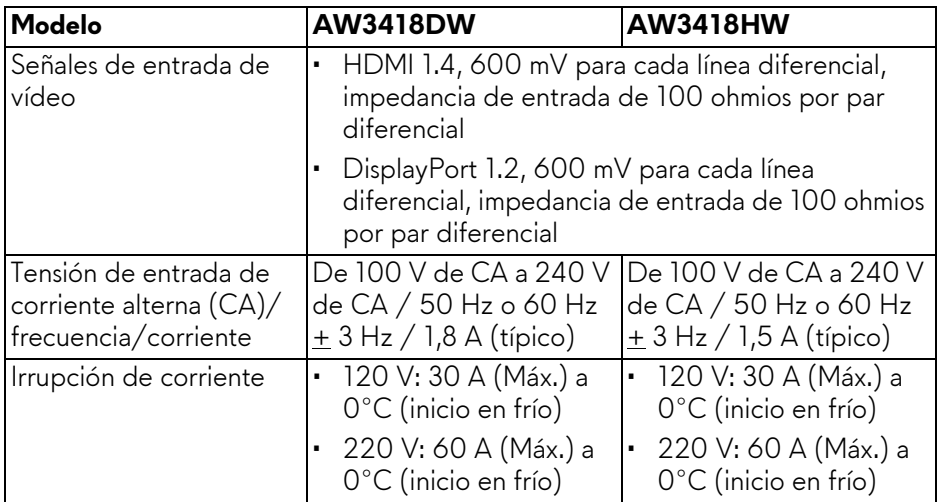

## <span id="page-16-1"></span>**Características físicas**

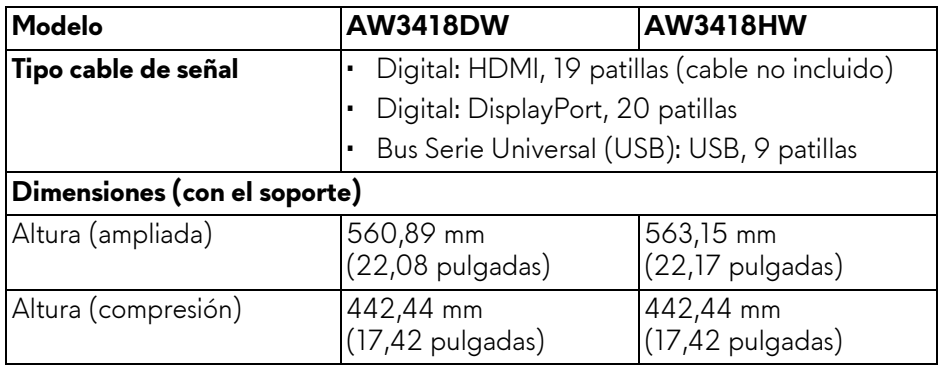

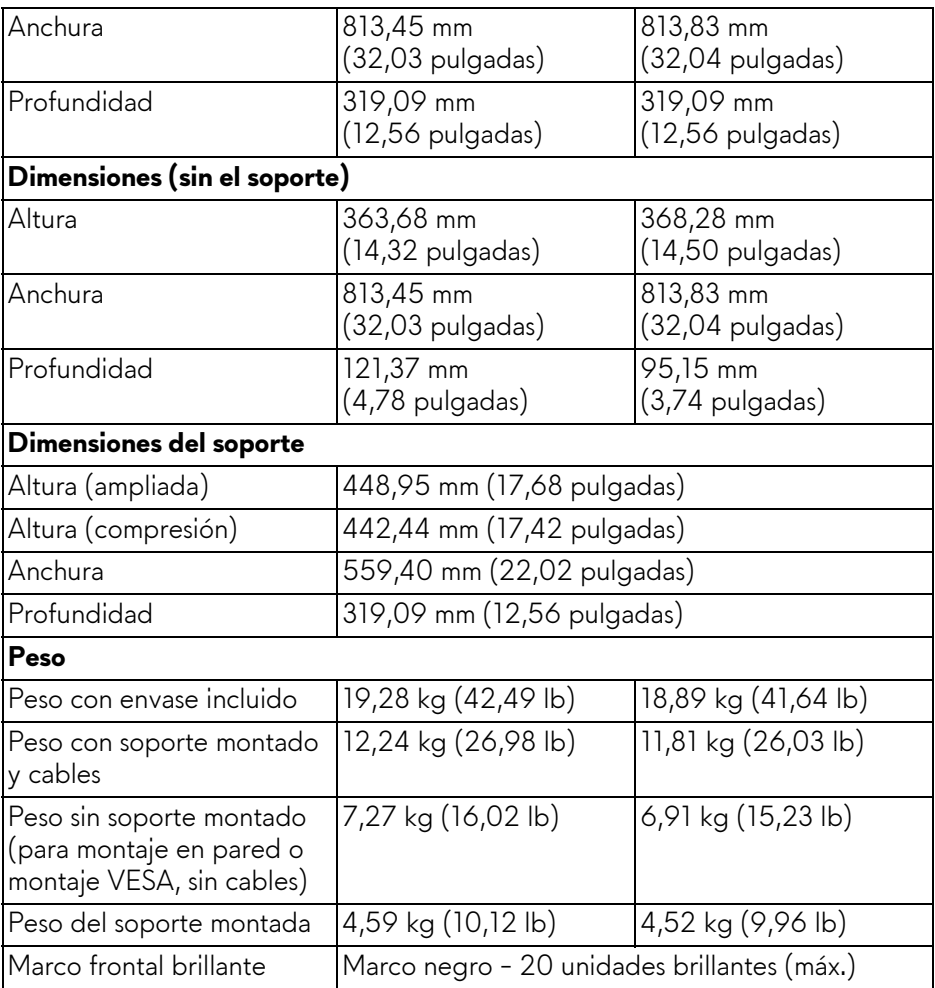

## <span id="page-17-0"></span>**Características medioambientales**

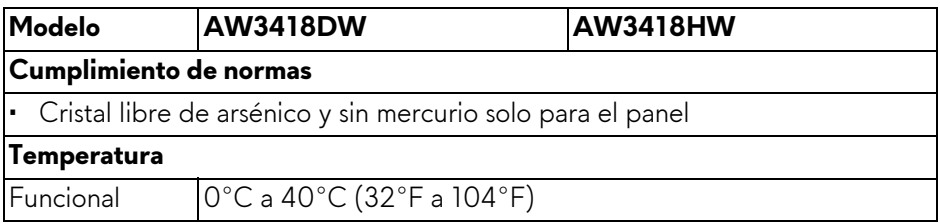

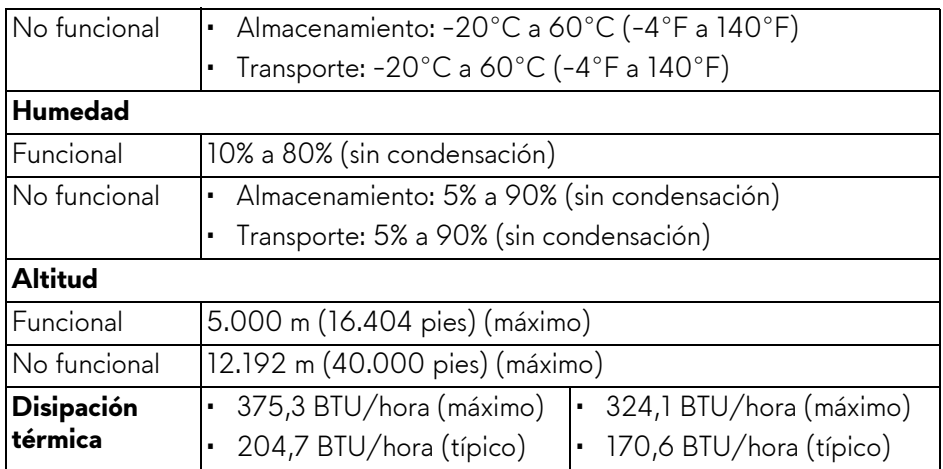

## <span id="page-18-1"></span><span id="page-18-0"></span>**Modos de gestión de la corriente**

Si ha instalado en su ordenador una tarjeta de gráficos o software de VESA compatible con DPM™, el monitor puede reducir automáticamente el consumo de energía cuando no lo use. Esto se denomina **Modo de ahorro de energía\***. Si el equipo detecta una entrada desde el teclado, ratón u otros dispositivos de entrada, el monitor podrá continuar automáticamente su funcionamiento. La tabla a continuación le muestra el consumo de energía y los símbolos de esta función automática de ahorro de energía.

## **AW3418DW**

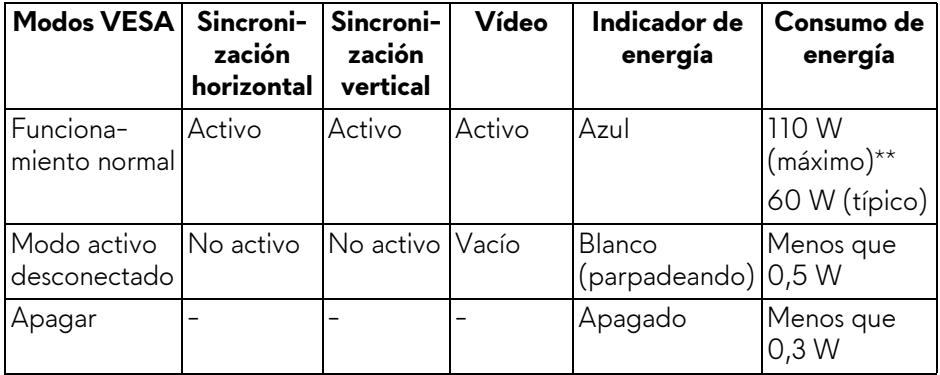

## **AW3418HW**

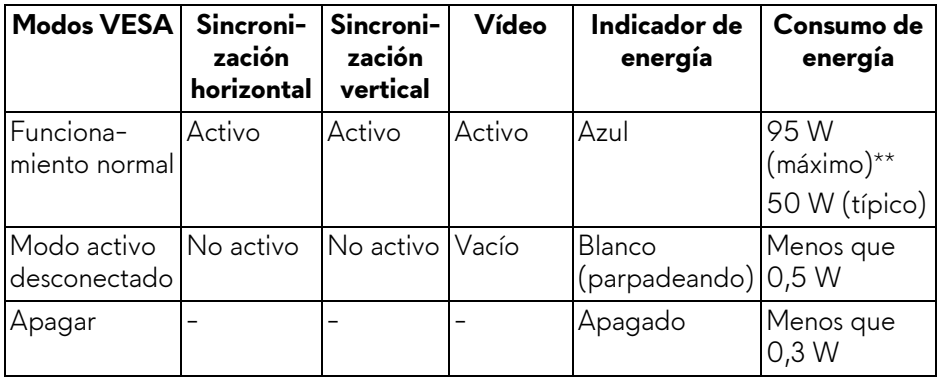

\* Solo puede alcanzarse un nivel de consumo de energía cero desconectando el cable principal de la pantalla.

\*\* Consumo máximo de energía se mide en el estado de la luminancia máxima, y USB activo.

## <span id="page-19-0"></span>**Asignación de patillas**

## **Conector DisplayPort**

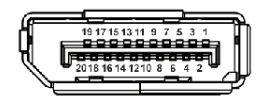

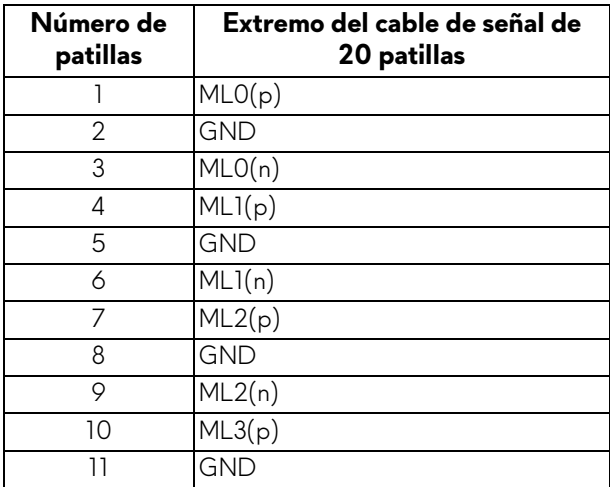

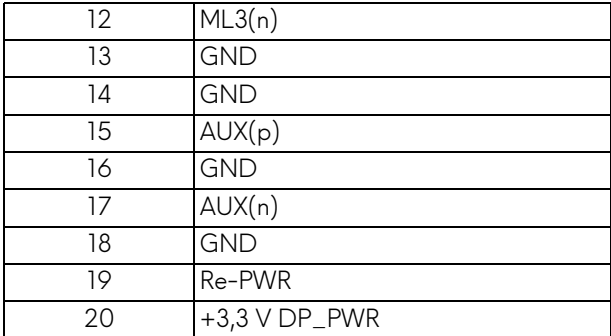

## **Conector HDMI**

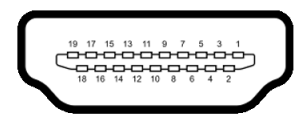

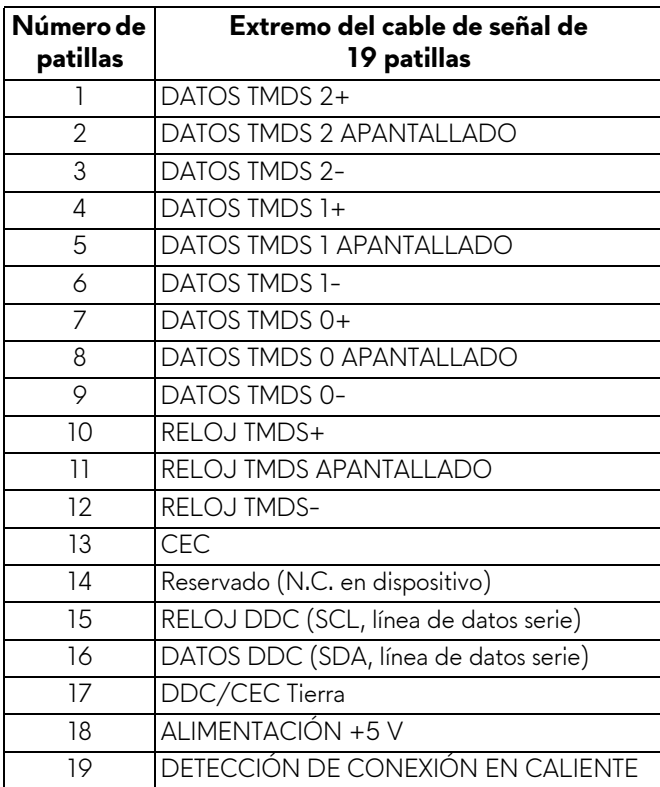

## <span id="page-21-0"></span>**Compatibilidad Plug and Play**

Puede instalar el monitor con cualquier sistema compatible con Plug and Play. El monitor proporciona automáticamente al PC los datos de identificación de reproducción extendida (EDID) utilizando protocolos de canal de datos de muestra (DDC) para que el sistema puede configurarse y mejorar los ajustes de visionado. La mayoría de las instalaciones de monitor se realizan de forma automática; puede seleccionar distintos parámetros si lo desea. Para más información acerca de cómo modificar la configuración del monitor, consulte **[Uso del monitor](#page-32-3)**.

## <span id="page-21-1"></span>**Interfaz para Universal serial Bus (USB)**

Esta sección ofrece información acerca de los puertos USB disponibles en el monitor.

## **NOTA: Este monitor es compatible con USB 3.0 de alta velocidad.**

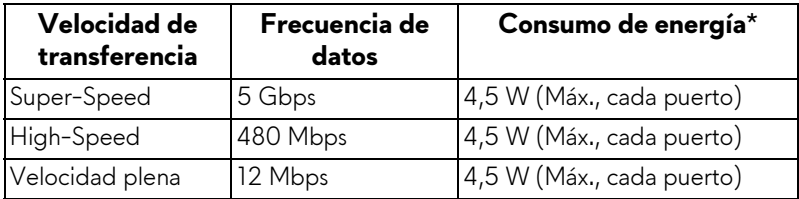

\* Hasta 2 A en puerto descendente USB (puerto con icono de batería  $S<sup>c</sup>$ n) con dispositivos que cumplan la versión de carga de la batería o dispositivos USB normales.

## <span id="page-21-2"></span>**Conector ascendente USB**

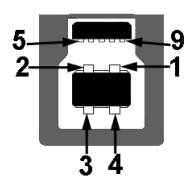

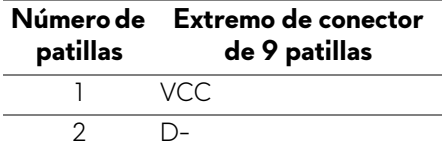

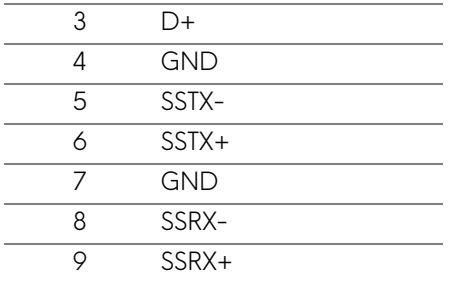

#### <span id="page-22-0"></span>**Conector descendente USB**

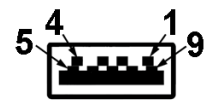

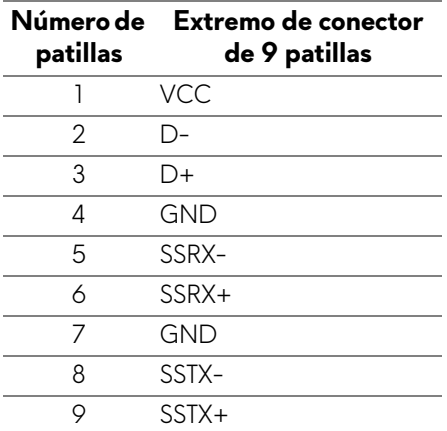

## <span id="page-22-1"></span>**Puertos USB**

- Un puerto ascendente trasero
- Dos puertos descendentes trasero
- Dos puertos descendentes inferiores
- Puerto de carga de corriente: puerto con el icono de batería SSE0; admite la carga rápida de corriente si el dispositivo es compatible con BC1.2.

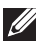

## **NOTA: La función USB 3.0 requiere un equipo compatible con USB 3.0.**

**NOTA: Los puertos USB del monitor sólo funcionan si el monitor está encendido o en modo de ahorro de energía. Si apaga el monitor y vuelve a encenderlo, los periféricos conectados podrían tardar unos segundos que continuar con su funcionamiento normal.**

## <span id="page-23-0"></span>**Política de píxel y calidad del monitor LCD**

Durante el proceso de fabricación del monitor LCD no es poco común que uno o más píxeles queden fijados en un estado determinado, aunque resultan difíciles de ver y no afectan a la calidad o usabilidad de la pantalla. Para más información acerca de la calidad de píxel de los monitores Dell, consulte

## **<www.dell.com/support/monitors>**.

## <span id="page-23-1"></span>**Directrices de mantenimiento**

## <span id="page-23-2"></span>**Limpieza del monitor**

**PRECAUCIÓN: Lea y siga [Instrucciones de seguridad](#page-65-4) antes de limpiar el monitor.**

#### **ADVERTENCIA: Antes de limpiar el monitor, desenchufe el cable de corriente de la toma eléctrica.**

Para conseguir los mejores resultados, siga la siguiente lista de instrucciones durante el desembalaje, limpieza o manipulación de su monitor:

- Para limpiar la pantalla antiestática, moje un paño limpio y suave en agua. Si es posible, utilice un tejido especial para la limpieza de pantallas o una solución adecuada a la protección antiestática. No utilice benceno, disolvente, amoniaco, limpiadores abrasivos o aire comprimido.
- Utilice un paño cálido y ligeramente humedecido para limpiar el monitor. Evite el uso de detergentes de ningún tipo. Algunos detergentes dejan una película lechosa en el plástico.
- Si observa un polvo blanco cuando desembale el monitor, límpielo con un paño.
- Trate el monitor con cuidado. Los plásticos de color oscuro pueden rayarse mostrando marcas blancas con mayor facilidad que los monitores de color claro.
- Para conservar la mejor calidad de imagen en su monitor, utilice un salvapantallas dinámico y apague su monitor mientras no se encuentre en uso.

# <span id="page-24-0"></span>**Configuración del monitor**

## <span id="page-24-1"></span>**Acople del soporte**

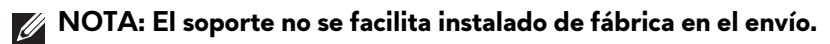

- **NOTA: Las siguientes instrucciones corresponden sólo al acople del soporte que se envía con su monitor. Si desea acoplar un soporte que haya comprado en otro lugar, siga las instrucciones de instalación que se incluyen con dicho soporte.**
- **PRECAUCIÓN: Es importante seguir los pasos para proteger la pantalla curvada. Siga las instrucciones a continuación para finalizar la instalación.**

Para conectar el soporte del monitor:

**1.** Después de abrir la caja, retire la protección de espuma de la parte superior del embalaje.

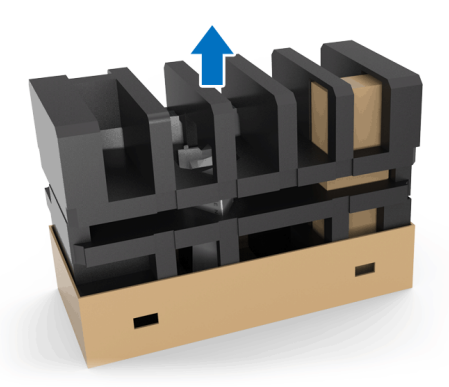

**2.** Invierta dicha protección de espuma y colóquela sobre una superficie plana.

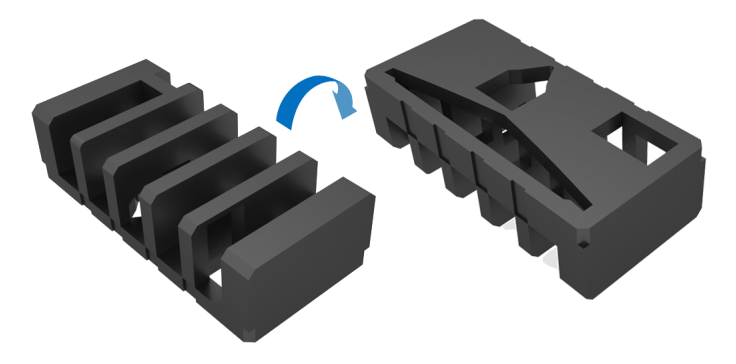

**3.** Con cuidado, tire del monitor hacia arriba sujetándolo con firmeza por ambos lados.

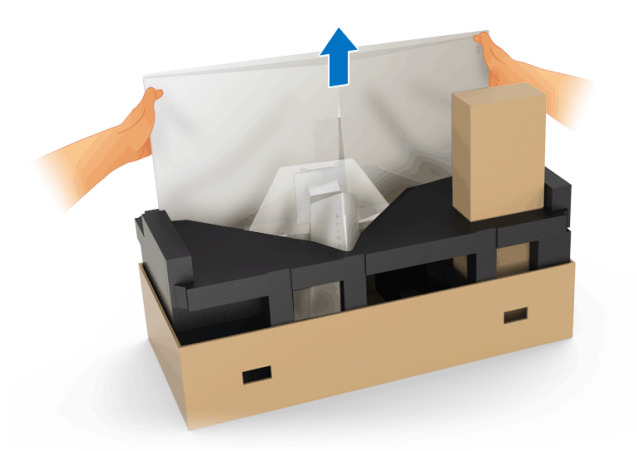

**4.** Coloque el monitor sobre la espuma y retire la cubierta del monitor.

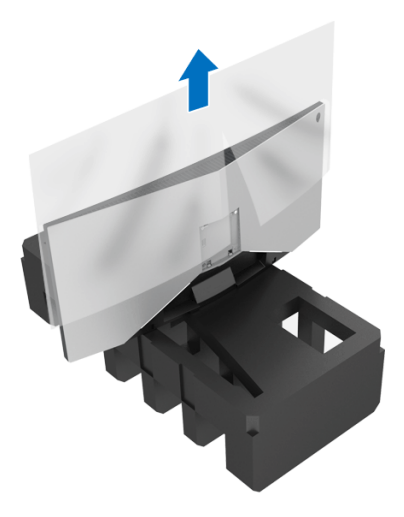

**5.** Coloque el monitor sobre la espuma con la pantalla hacia abajo.

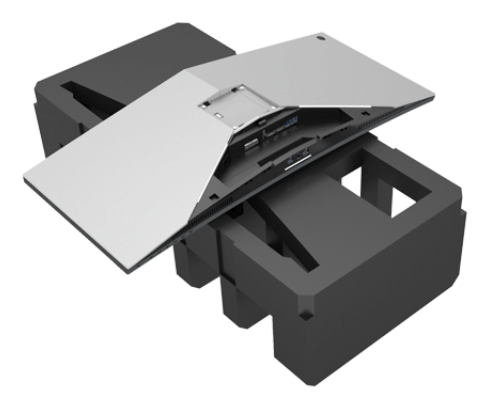

**6.** Acople el elevador de soporte hasta que encaje en su lugar.

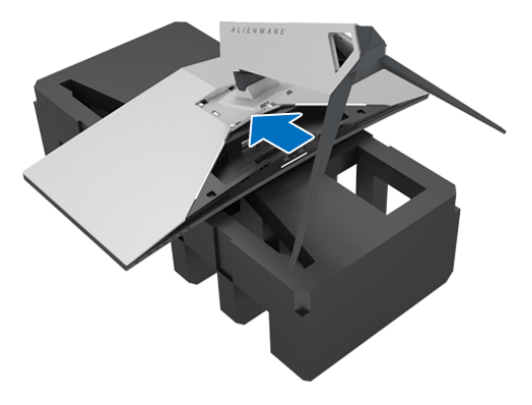

- **7.** Conecte los cables necesarios al monitor, como muestra la ilustración, y páselos a través de la ranura de almacenamiento de cable en el elevador de soporte.
	- **a.** Cable de alimentación
	- **b.** Cable DisplayPort o Mini-DisplayPort a cable DisplayPort
	- **c.** Cable HDMI (opcional, cable no incluido)
	- **d.** Cable ascendente USB

**e.** Cables descendentes USB (opcional, cable no incluido)

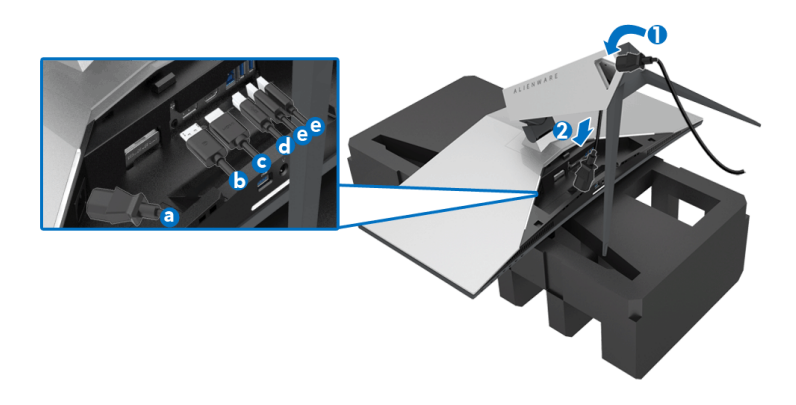

- **NOTA: Coloque cada cable correctamente para que los cables queden organizados una vez que se ponga la tapa de E/S.**
- **ADVERTENCIA: No conecte el cable de alimentación a la toma mural ni encienda el monitor hasta que se le indique.**
	- **8.** Compruebe que las pestañas de la cubierta de E/S estén alineadas con la ranura 1 y la ranura 2 en la parte posterior del monitor.
	- **9.** Compruebe que las pestañas de la cubierta de E/S estén alineadas con la ranura 3 y la ranura 4 en la parte posterior del monitor.

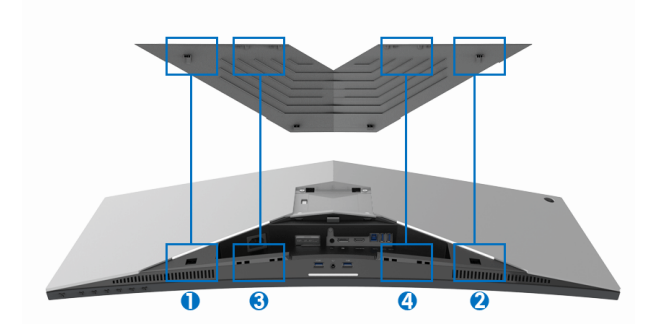

**10.** Deslice la cubierta de E/S hasta que se ajuste en su posición.

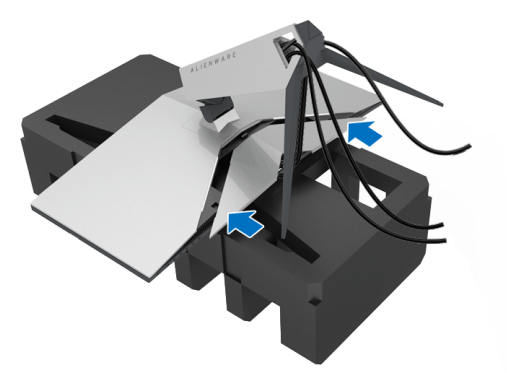

**NOTA: Asegúrese de que los cables no están obstruidos y páselos a través de la cubierta de E/S y la ranura de almacenamiento de cable en el elevador de soporte.**

## <span id="page-28-0"></span>**Conexión del ordenador**

- **ADVERTENCIA: Antes de empezar con cualquiera de los procedimientos de esta sección, siga [Instrucciones de seguridad](#page-65-4).**
- **NOTA: No conecte todos los cables al equipo al mismo tiempo.**

Para conectar el monitor a su equipo:

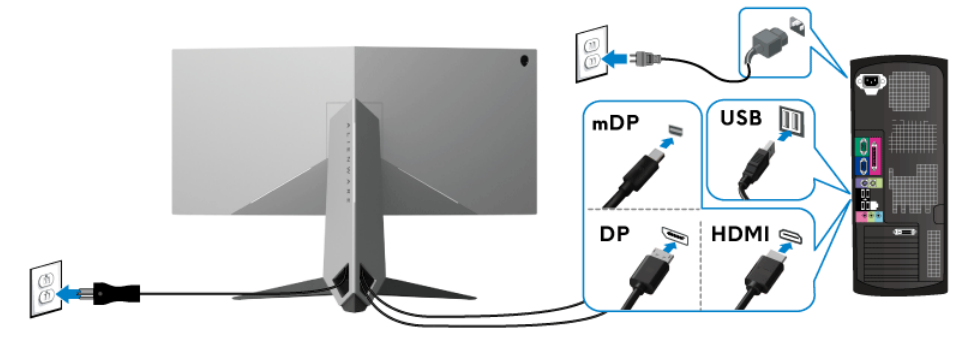

- **1.** Conecte el otro extremo del cable DisplayPort (o Mini-DisplayPort a DisplayPort) o HDMI a su ordenador.
- **2.** Conecte el puerto ascendente USB 3.0 (cable suministrado) a un puerto USB 3.0 apropiado en su equipo. (Consulte **[Vista trasera e inferior](#page-10-1)** para más detalles).
- **3.** Conecte los periféricos USB 3.0 a los puertos USB 3.0 descendentes del monitor.
- **4.** Conecte los cables de alimentación del equipo y el monitor a una toma cercana.
- **5.** Encienda el monitor y el equipo.

Si el monitor muestra una imagen, la instalación se ha completado. Si no muestra una imagen, consulte **[Problemas específicos de Bus Serie](#page-63-1)  [Universal \(USB\)](#page-63-1)**.

**NOTA: Las imágenes se utilizan únicamente con fines ilustrativos. La apariencia de su equipo podría variar.**

## <span id="page-29-0"></span>**Extracción del soporte del monitor**

- **NOTA: Para evitar que se arañe la pantalla LCD al extraerla del soporte, asegúrese de colocar el monitor sobre una superficie limpia.**
- **NOTA: Las siguientes instrucciones corresponden sólo al acople del soporte que se envía con su monitor. Si desea acoplar un soporte que haya comprado en otro lugar, siga las instrucciones de instalación que se incluyen con dicho soporte.**

Para extraer el soporte:

- **1.** Apague el monitor.
- **2.** Desconecte los cables del ordenador.
- **3.** Coloque el monitor sobre una superficie suave o acolchada.
- **4.** Presione ligeramente con los dedos la cubierta de E/S para que salga del monitor.

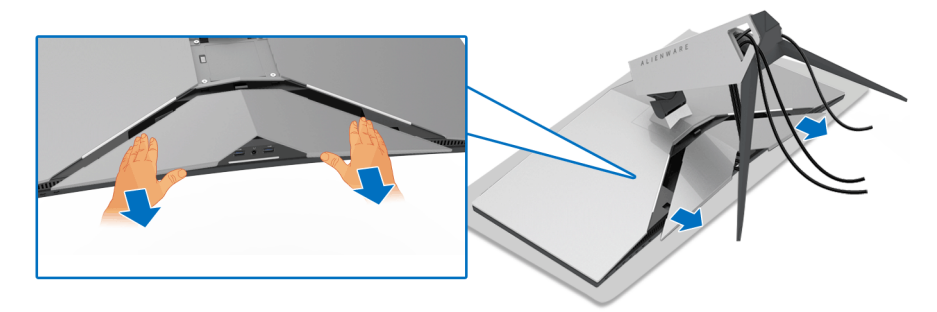

**5.** Desconecte los cables del monitor y deslícelos a través de la ranura de almacenamiento de cable en el elevador de soporte.

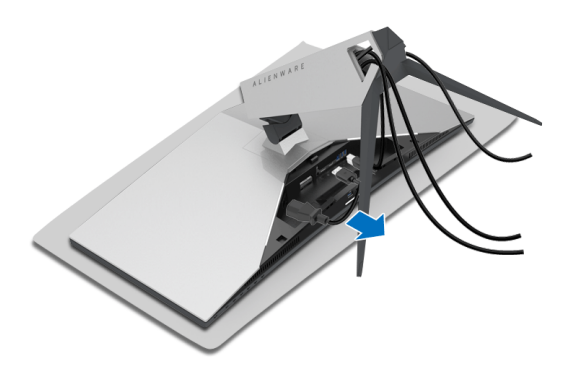

**6.** Mantenga pulsado el botón de extracción del soporte.

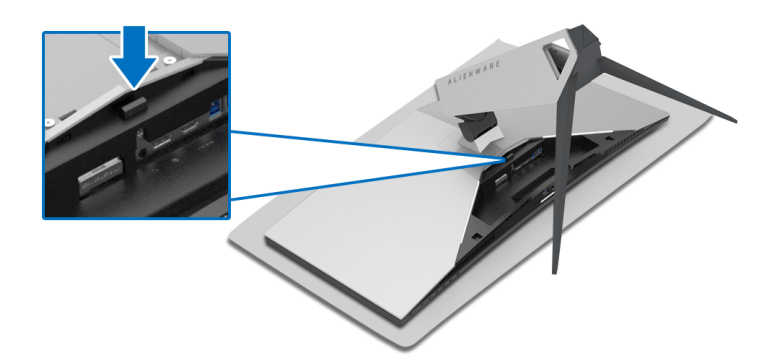

**7.** Levante el elevador de soporte y aléjelo del monitor.

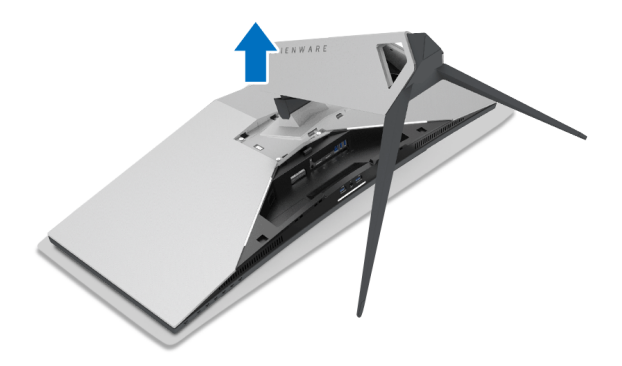

## <span id="page-31-0"></span>**Montaje en pared VESA (opcional)**

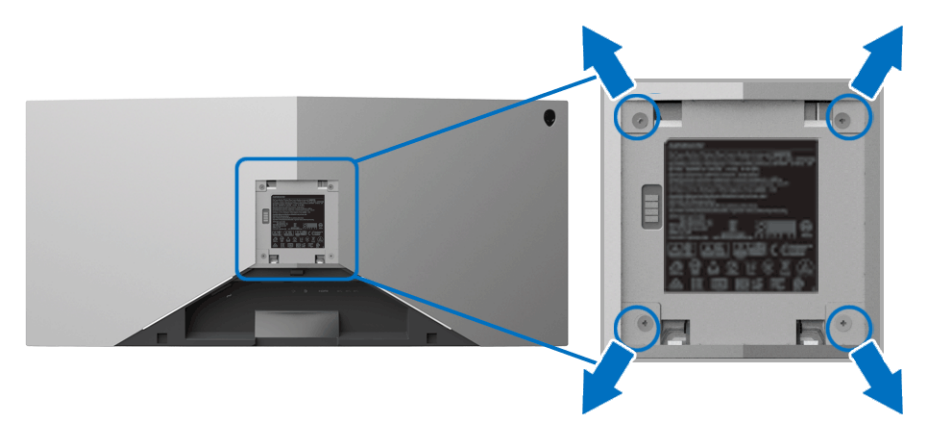

(Tamaño de tornillo: M4 x 10 mm).

Consulte las instrucciones que se incluyen con el kit de montaje en pared compatible con VESA.

- **1.** Coloque el panel del monitor sobre un tejido suave o acolchado expandido sobre una superficie plana y estable.
- **2.** Extraiga el soporte del monitor. (Consulte **[Extracción del soporte del](#page-29-0)  [monitor](#page-29-0)**.)
- **3.** Utilice un destornillador de estrella Phillips para extraer los cuatro tornillos que sostienen la cubierta de plástico.
- **4.** Instale la abrazadera de montaje del kit de montaje en pared en el monitor.
- **5.** Monte el monitor en la pared. Para más información, consulte la documentación que se facilita con el kit de montaje en pared.

**NOTA: Utilizar solo con abrazaderas de montaje en pared con homologación UL de capacidad mínima en peso/carga soportada de 29,1 kg (AW3418DW)/27,6 kg (AW3418HW).**

# <span id="page-32-3"></span><span id="page-32-0"></span>**Uso del monitor**

## <span id="page-32-1"></span>**Encienda el monitor**

Pulse el botón de encendido para encender el monitor.

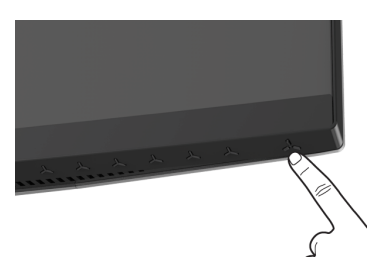

## <span id="page-32-2"></span>**Uso de los controles del panel frontal**

Utilice los botones de control situados en la parte frontal del monitor para ajustar la configuración.

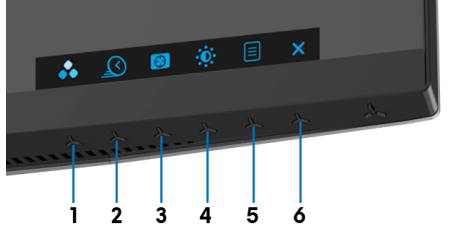

La siguiente tabla describe los botones del panel frontal:

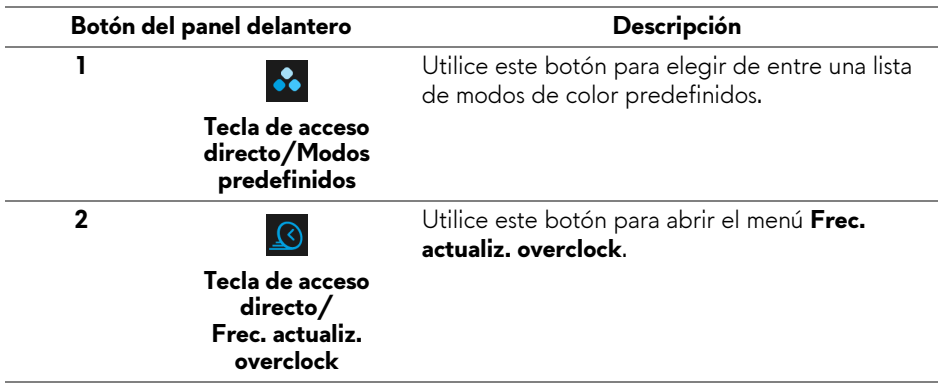

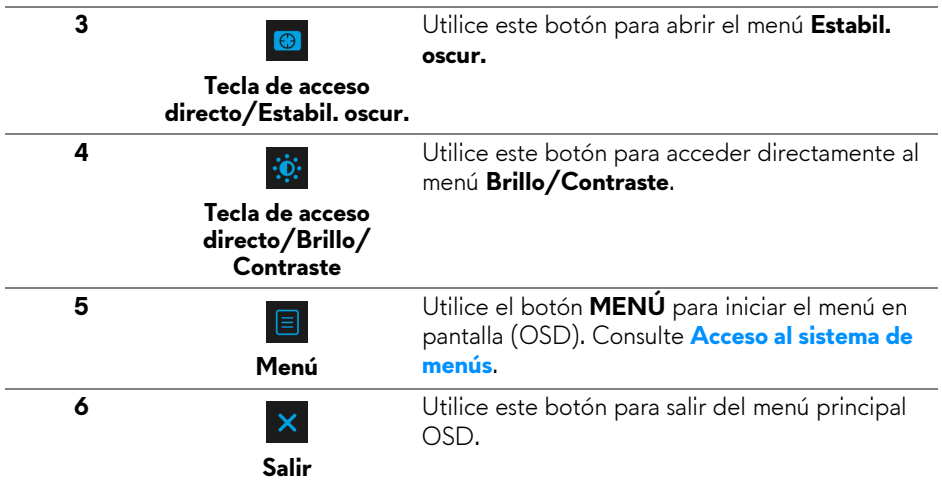

## <span id="page-33-0"></span>**Botón del panel delantero**

Utilice los botones situados en la parte frontal del monitor para ajustar la configuración de la imagen.

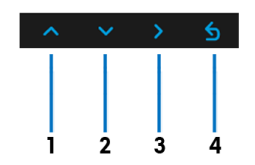

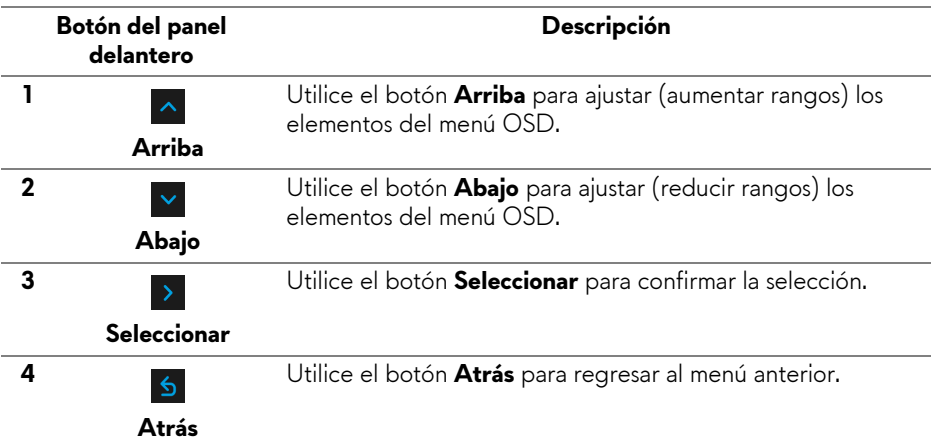

## <span id="page-34-0"></span>**Uso del menú en pantalla (OSD)**

<span id="page-34-1"></span>**Acceso al sistema de menús**

**NOTA: Si cambia la configuración y accede a otro menú o sale del menú OSD, el monitor guardará los cambios automáticamente. Los cambios también se guardarán si cambia la configuración y espera a que desaparezca el menú OSD.**

1. Pulse el botón  $\Box$  para abrir el menú OSD y ver el menú principal.

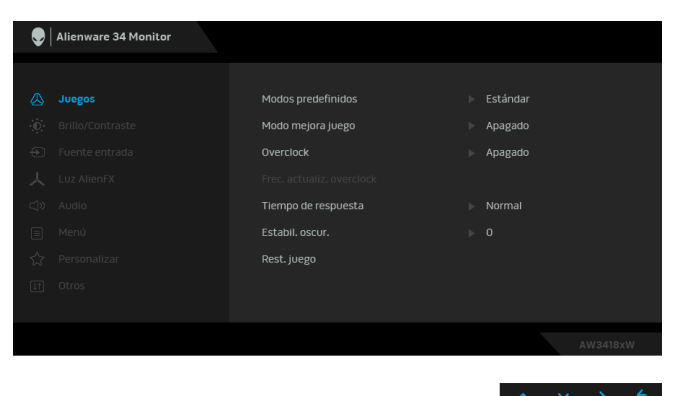

- **2.** Pulse los botones  $\sim$  y  $\sim$  para moverse por las opciones de configuración. Al moverse de un icono a otro se marcará el nombre de la opción. Consulte la tabla siguiente para ver una lista completa de todas las opciones disponibles para el monitor.
- **3.** Pulse el botón > una vez para activar la opción marcada.
- **4.** Pulse los botones  $\sim$  y  $\sim$  para seleccionar el parámetro deseado.
- **5.** Pulse  $\rightarrow$  para acceder al submenú y luego utilice los botones de dirección, según los indicadores del menú, para realizar cambios.
- 6. Seleccione la opción **o para volver al menú principal.**

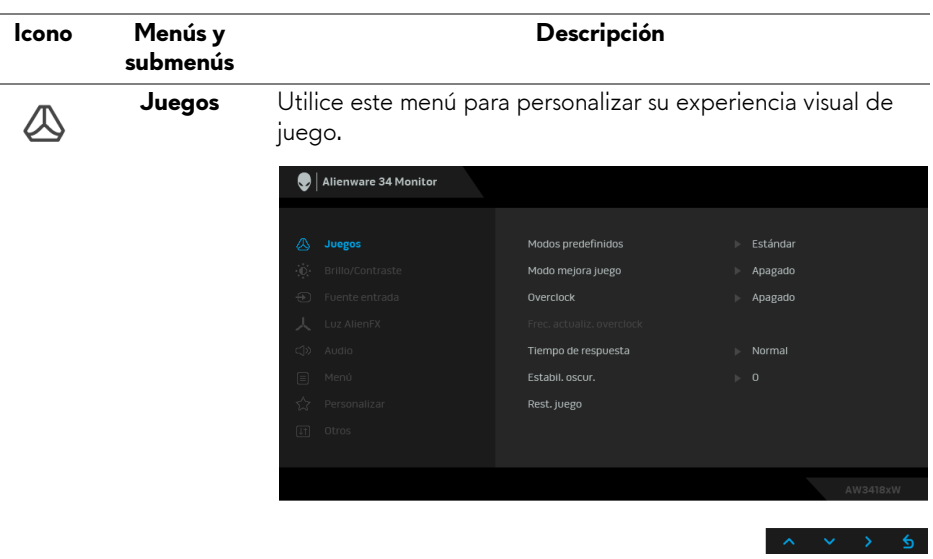

**predefinidos** Le permiten elegir de entre una lista de modos de color predefinidos.

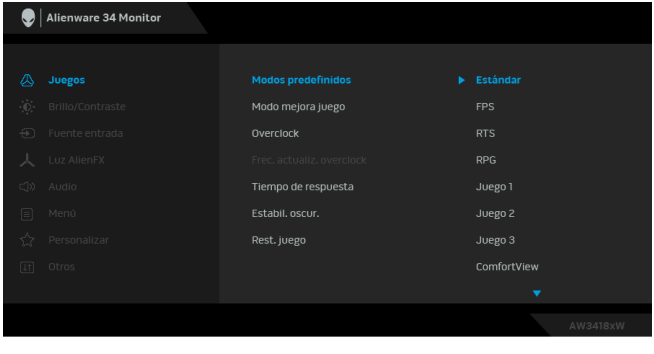

- **Estándar**: Carga la configuración de color predeterminada del monitor. Este es el modo predefinido predeterminado.
- **FPS**: Carga la configuración de color ideal para juegos de shooter en primera persona.
- **RTS**: Carga la configuración de color ideal para juegos de estrategia en tiempo real.
- **RPG**: Carga la configuración de color ideal para juegos de rol.

**Modos** 

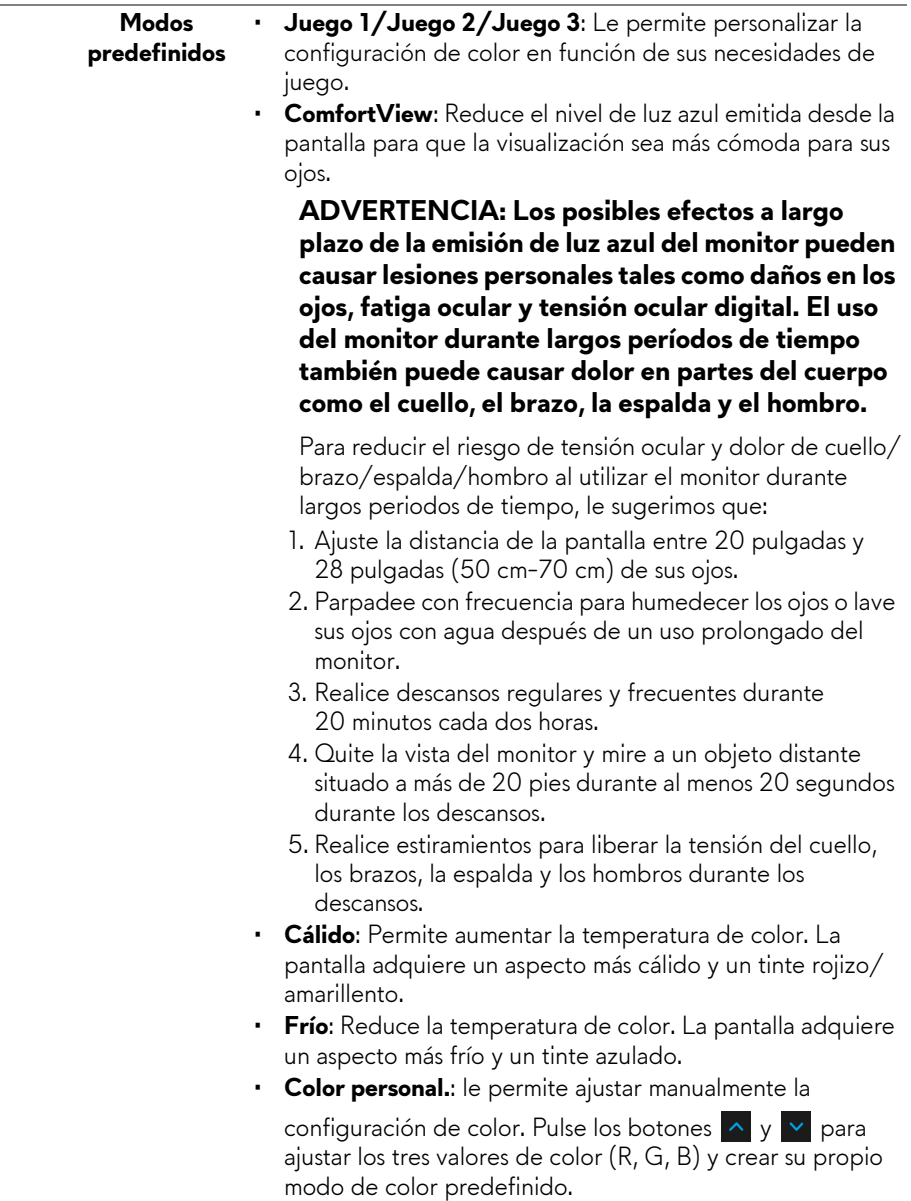

#### **Modo mejora juego**

La función ofrece tres funciones disponibles para mejorar su experiencia de juego.

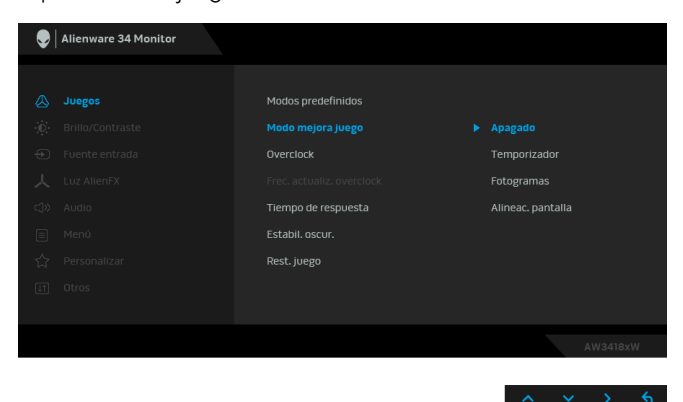

#### **• Apagado**

Seleccione deshabilitar las funciones en **Modo mejora juego**.

#### **• Temporizador**

Le permite deshabilitar o habilitar el temporizador en la esquina superior izquierda de la pantalla. El temporizador indica el tiempo transcurrido desde el inicio del juego. Seleccione una opción de la lista de intervalos de tiempo para medir su velocidad objetivo de juego.

#### • **Fotogramas**

Si selecciona **Encedido** puede ver los fotogramas actuales por segundo cuando juegue. Cuanto más alta sea la velocidad, más fluido será el movimiento.

#### • **Alineac. pantalla**

Active la función para ayudar a garantizar la perfecta alineación del contenido de vídeo de varias pantallas.

**Overclock** Le permite utilizar el monitor con una frecuencia de actualización más alta que la indicada en las especificaciones del panel. **NOTA:** Esta función solo está disponible al usar la entrada DP (DisplayPort). **NOTA:** La función overclock puede provocar el parpadeo de la pantalla. Para reducir estos efectos, pruebe a ajustar una frecuencia de actualización más baja en el menú **Frec. actualiz. overclock**.

#### **Frec. actualiz. overclock**

La función aumenta la frecuencia de actualización de la pantalla.

Utilice o v para ajustar la frecuencia en incrementos de 5 Hz, desde 105 a 120 Hz (para AW3418DW) o 150 a 160 Hz (para AW3418HW).

Tras especificar la frecuencia de actualización, aparecerá el siguiente mensaje para guiarle en el proceso:

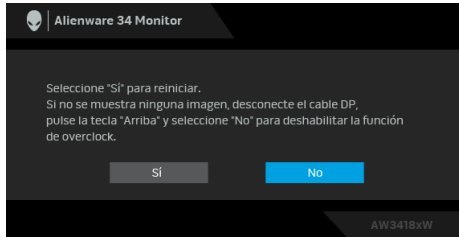

**NOTA:** Esta función solo está disponible cuando está habilitada la función **Overclock**.

**NOTA:** La función overclock puede provocar el parpadeo de la pantalla. Para reducir este efecto, pruebe a ajustar una frecuencia de actualización más baja.

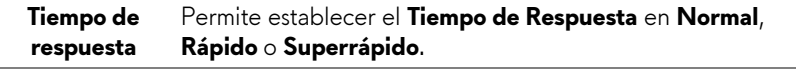

**Estabil. oscur.** La función mejora la visibilidad en los escenarios de juego oscuros. Cuanto mayor sea el valor (entre 0 y 3), mejor es la visibilidad en la zona oscura de la imagen de pantalla.

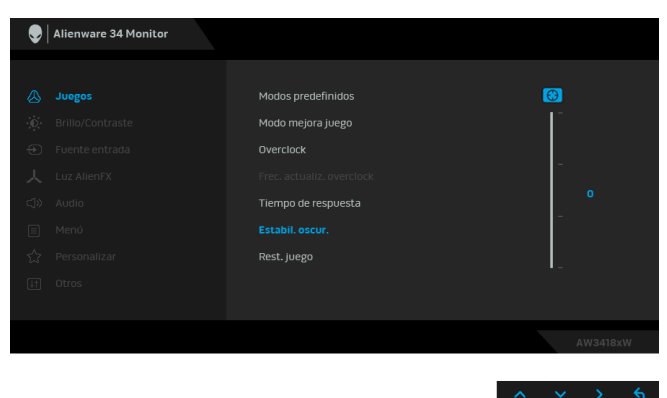

**Rest. juego** Seleccione esta opción para restablecer la configuración de juego predeterminada.

<span id="page-39-0"></span>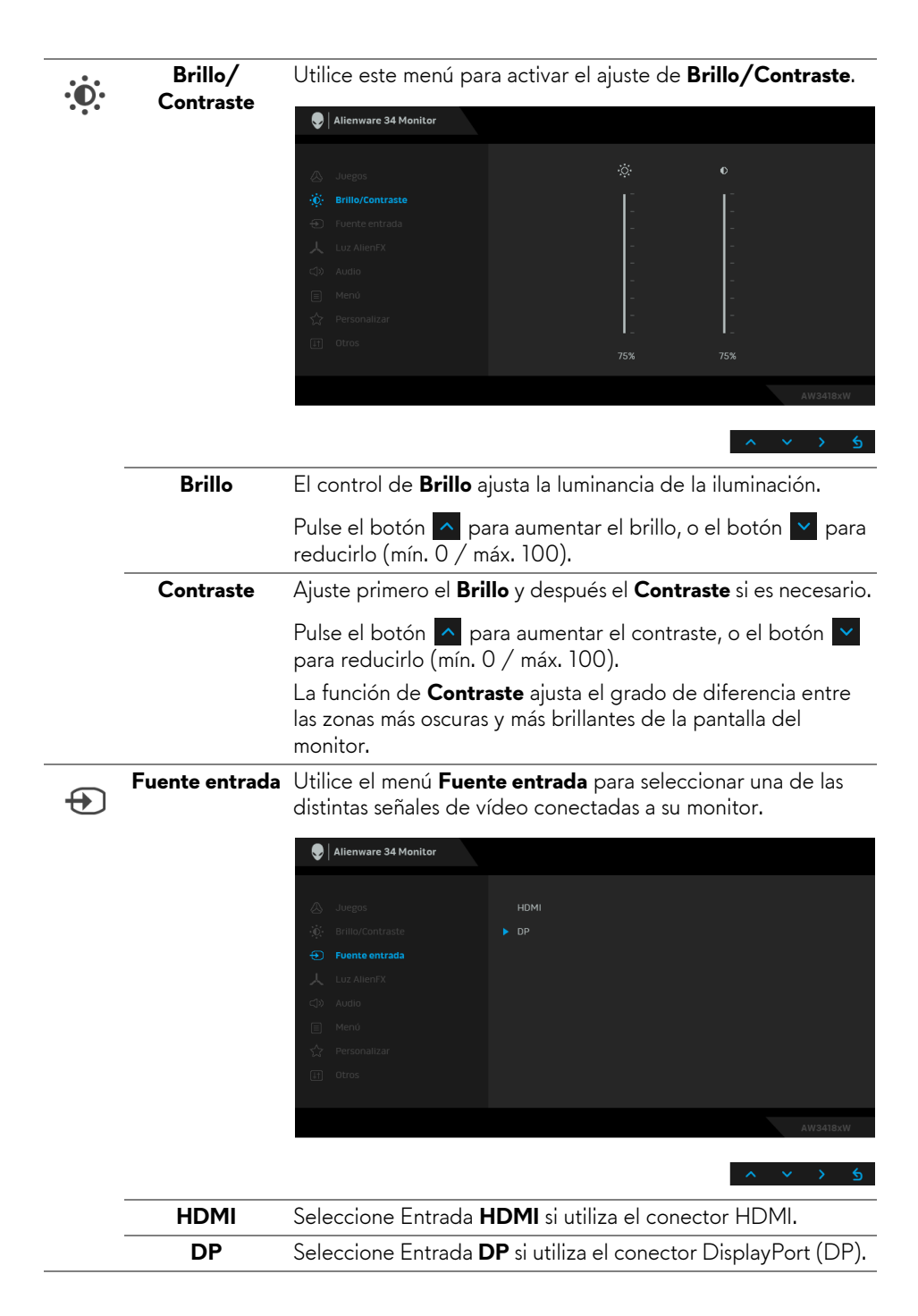

人

<span id="page-40-0"></span>**Luz AlienFX** Utilice este menú para ajustar la luz del logotipo de Alienware, las luces Triad en la parte posterior y en el soporte del monitor, las luces descendentes en la parte inferior del monitor, y el botón de encendido.

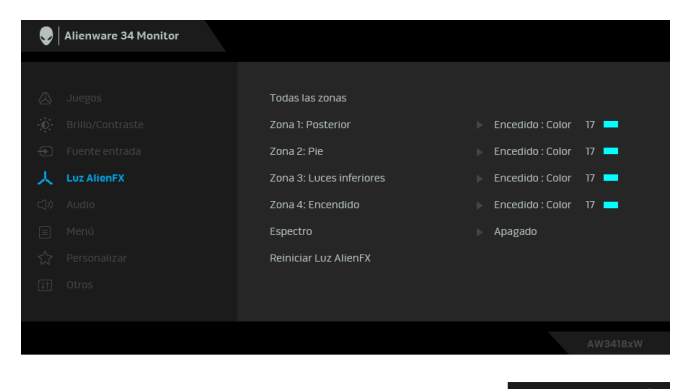

Antes de realizar ajustes, seleccione cualquiera o las 4 zonas de los submenús. La siguiente ilustración indica las zonas de luz.

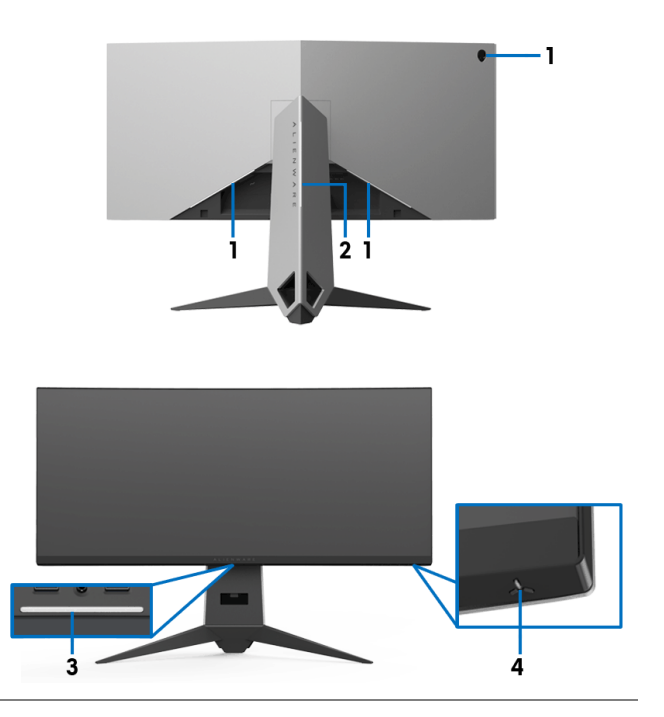

**Todas las zonas** Para especificar un color de luz LED en el área seleccionada,

seleccione **Encedido** y después pulse el botón v para resaltar la opción **Color personal.**

**Zona 2: Pie Zona 3: Luces** 

**Zona 1: Posterior**

**inferiores Zona 4: Encendido**

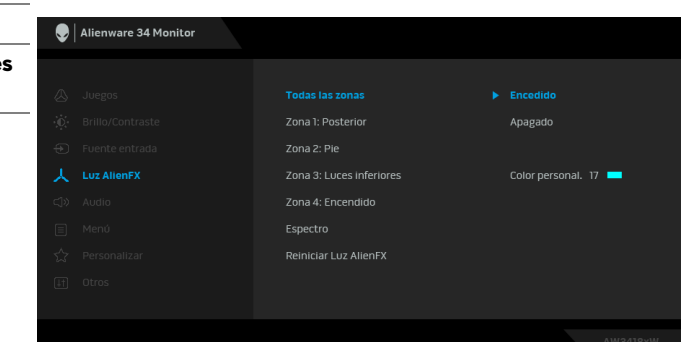

Después, puede hacer una selección a partir de la lista de

20 colores disponibles utilizando los botones  $\sim y \sim$ .

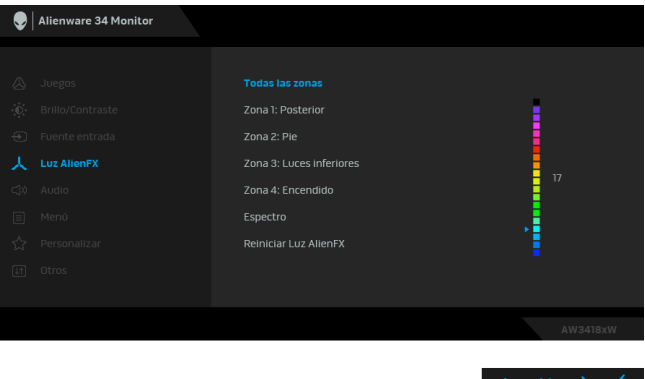

La siguiente tabla muestra el número de color y los códigos RGB utilizados en los 20 colores LED.

Para desactivar las luces AlienFX, seleccione **Apagado**.

**NOTA:** Estas funciones sólo están disponibles cuando el **Espectro** está deshabilitado.

<span id="page-43-0"></span>**Espectro** Cuando seleccione **Encedido**, las luces AlienFX de las 4 zonas brillan y cambian los colores en la secuencia del espectro: rojo, naranja, amarillo, verde, azul, añil y violeta.

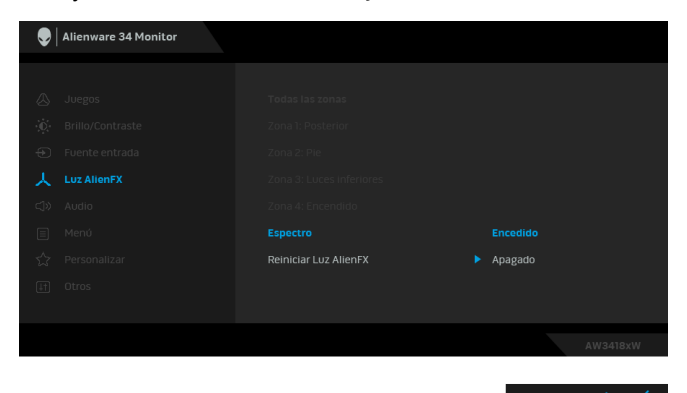

**NOTA:** Cuando la función está **Encedido**, las funciones anteriores se desactivan.

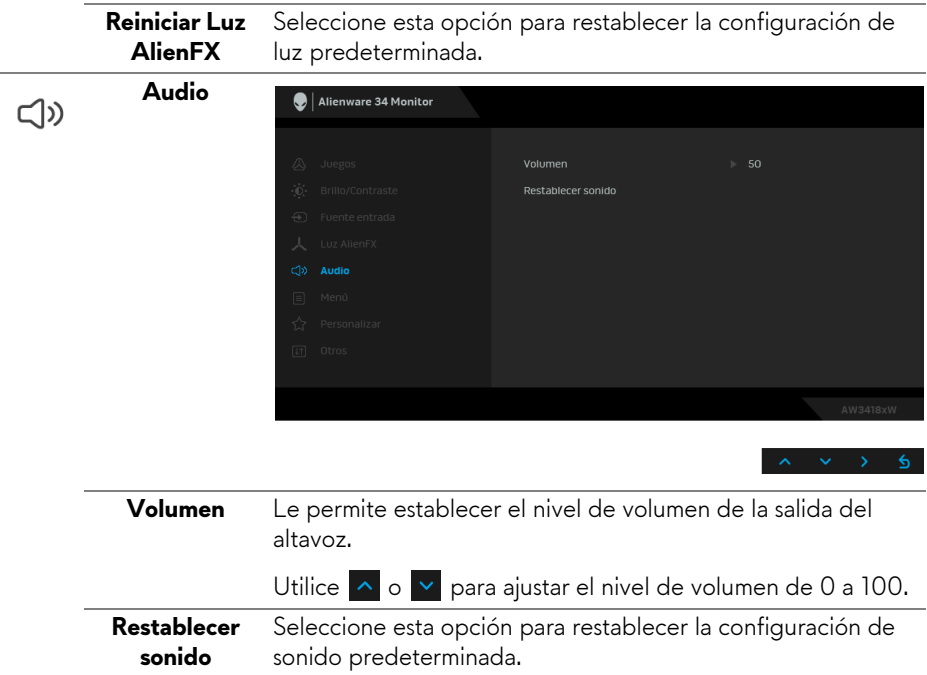

目

**Menú** Seleccione esta opción para ajustar la configuración del menú OSD, como los idiomas del menú OSD, la cantidad de tiempo que el menú permanece en la pantalla y demás.

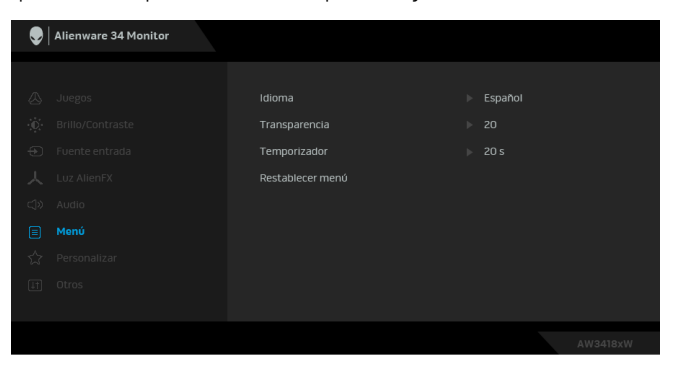

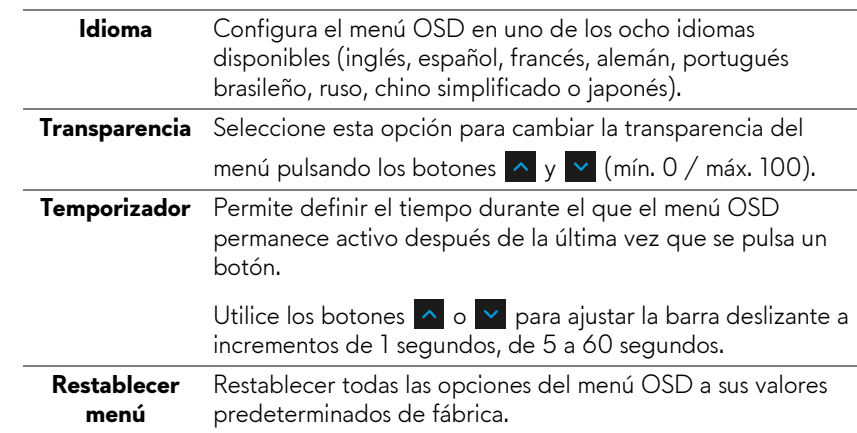

**Uso del monitor | 45**

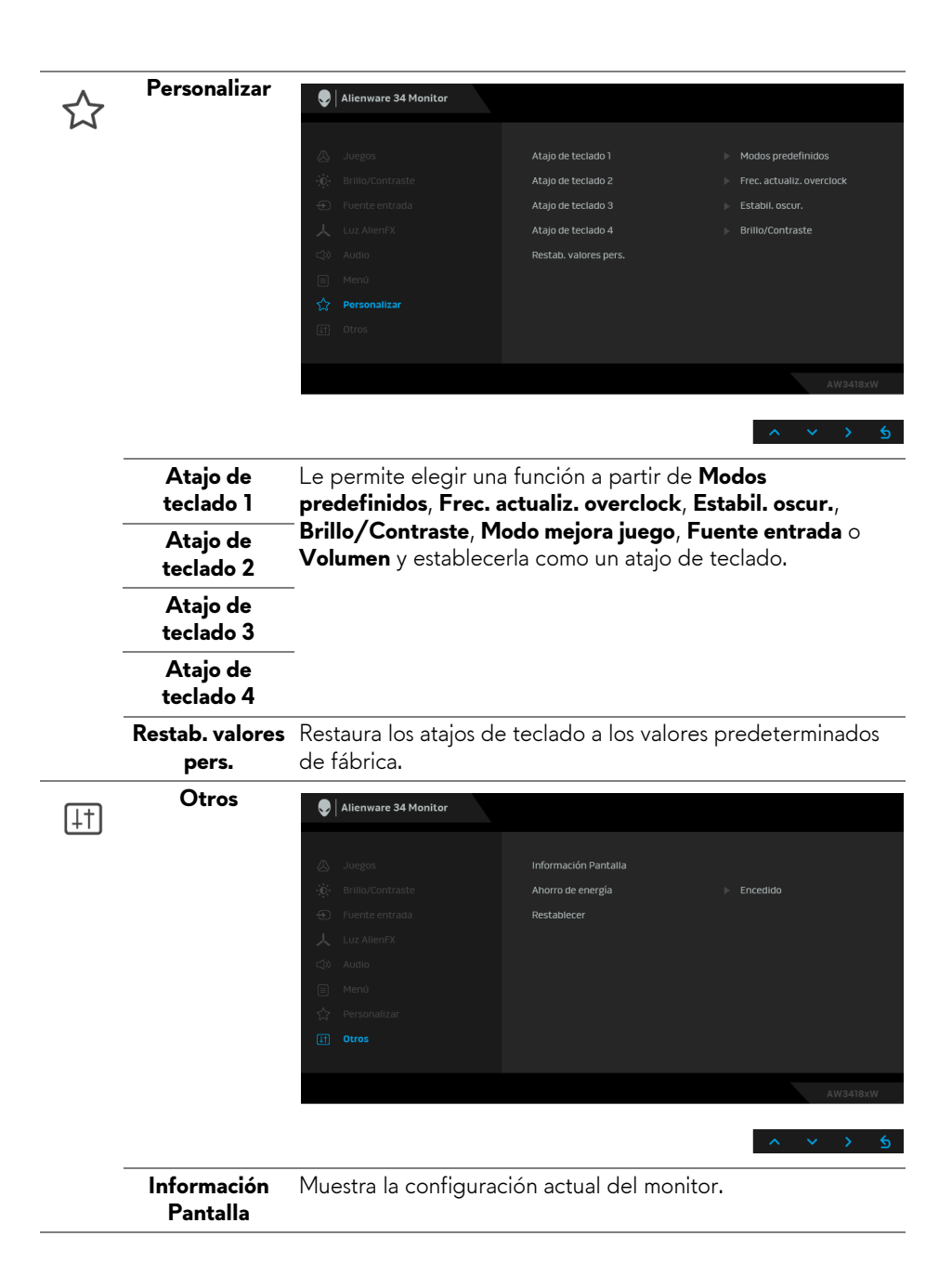

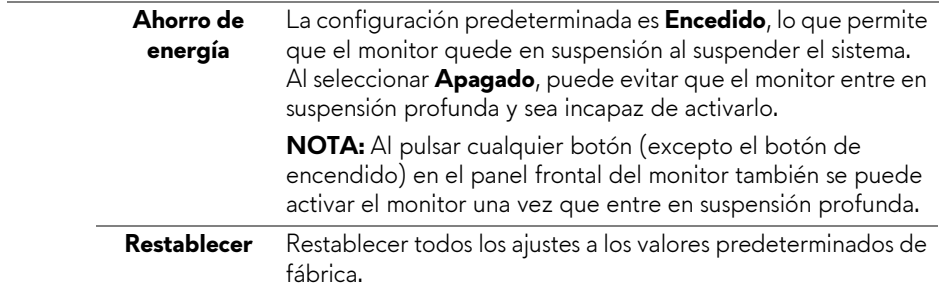

#### <span id="page-46-0"></span>**Mensaje de advertencia del menú OSD**

Si el monitor entra en el modo de **Ahorro de energía**, aparecerá el siguiente mensaje:

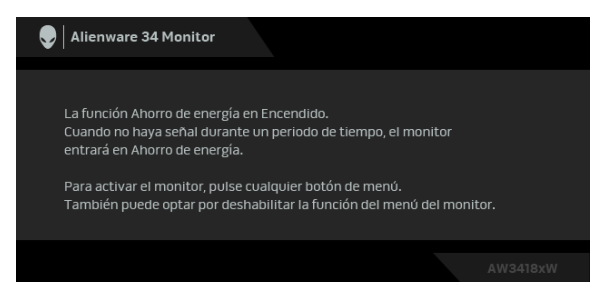

Consulte **[Solución de problemas](#page-58-2)** para más información.

## <span id="page-46-1"></span>**Ajuste de la resolución máxima**

Para configurar la resolución Máxima del monitor:

En Windows 7, Windows 8 y Windows 8.1:

- **1.** Sólo en Windows 8 y Windows 8.1, seleccione el mosaico Escritorio para cambiar a escritorio clásico.
- **2.** Haga clic con el botón derecho del ratón sobre el escritorio y seleccione **Resolución de pantalla**.
- **3.** Haga clic en la Lista desplegable de la Resolución de pantalla y seleccione **3440 x 1440** (para AW3418DW) o **2560 x 1080** (para AW3418HW).
- **4.** Haga clic en **Aceptar**.
- En Windows 10:
	- **1.** Haga clic con el botón derecho del ratón en el escritorio, y después en **Configuración de pantalla**.
	- **2.** Haga clic en **Configuración de pantalla avanzada**.
- **3.** Haga clic en la lista desplegable de **Resolución** y seleccione **3440 x 1440** (para AW3418DW) o **2560 x 1080** (para AW3418HW).
- **4.** Haga clic en **Aplicar**.

Si no aparece 3440 x 1440 o 2560 x 1080 como una opción, puede que tenga que actualizar el controlador gráfico. Dependiendo de su equipo, realice alguno de los siguientes procedimientos:

Si dispone de un equipo de sobremesa o portátil Dell:

• Acceda a **[www.dell.com/support](http://www.dell.com/support)**, introduzca su identificador de servicio y descargue el último controlador disponible para su tarjeta gráfica.

Si está utilizando un equipo de otra marca (portátil o de sobremesa):

- Acceda al sitio de soporte de su equipo y descargue los controladores gráficos más actualizados.
- Acceda al sitio web de su tarjeta gráfica y descargue los controladores gráficos más actualizados.

## <span id="page-47-0"></span>**Uso de las funciones de inclinación, balanceo y extensión vertical**

**NOTA: Las siguientes instrucciones corresponden sólo al acople del soporte que se envía con su monitor. Si desea acoplar un soporte que haya comprado en otro lugar, siga las instrucciones de instalación que se incluyen con dicho soporte.**

## <span id="page-47-1"></span>**Inclinación, balanceo**

Con el soporte conectado al monitor, puede inclinar y girar el monitor en el ángulo de visualización más cómodo.

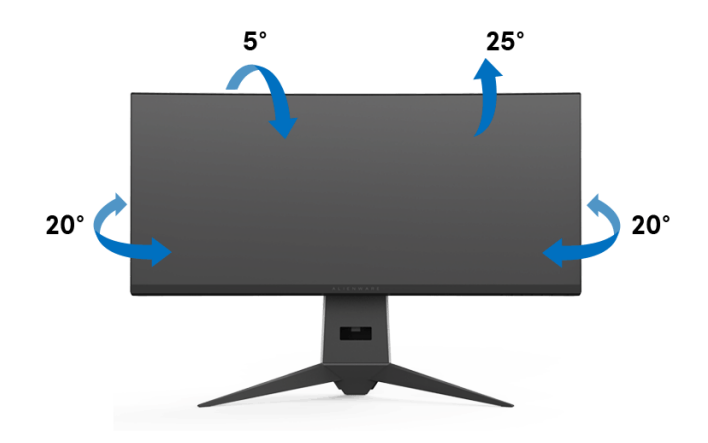

**NOTA: El soporte no se facilita instalado de fábrica en el envío.**

<span id="page-48-0"></span>**Extensión vertical**

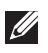

**NOTA: El soporte se extiende verticalmente hasta 130 mm. Las figuras siguientes ilustran cómo extender el soporte verticalmente.**

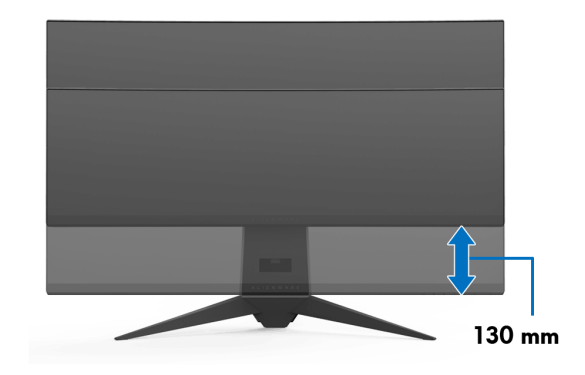

# <span id="page-49-0"></span>**Uso de la aplicación AlienwareFX**

AlienwareFX es una aplicación que le permite acceder al Alienware gaming monitor control center (centro de control del monitor de juegos Alienware). Con esta aplicación puede controlar el color de iluminación LED y los comportamientos de sus monitores de juegos Alienware.

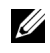

**[NOTA: La aplicación AlienFX está disponible para su descarga en:](http://www.dell.com/support/home/us/en/04/products/)  [http://www.dell.com/support/home/us/en/04/products/.](http://www.dell.com/support/home/us/en/04/products/)**

**NOTA: Si tiene un ordenador portátil o de escritorio de juegos Alienware, utilice AWCC (Alienware Command Center) para controlar las luces.**

## <span id="page-49-1"></span>**Requisitos previos**

Antes de usar la aplicación AlienFX en un sistema que no sea de Alienware:

- Compruebe que su conexión a Internet está activa.
- Conecte el puerto ascendente USB 3.0 (cable suministrado) de su monitor Alienware a un puerto USB 3.0 disponible en su ordenador.
- Asegúrese de que la aplicación AlienFX está instalada en su ordenador.

**NOTA: Durante la instalación de AlienFX, se le pedirá que reinicie el ordenador. Haga clic en Yes (Sí) para reiniciar el ordenador. Esto garantiza que AlienFX se instala correctamente.**

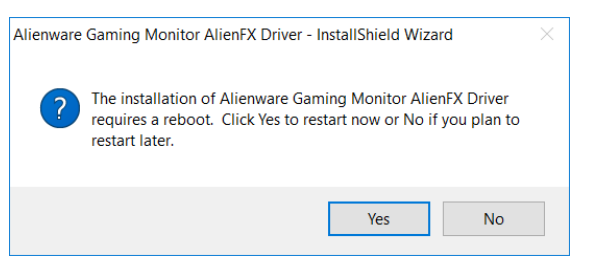

**NOTA: El acceso directo de la aplicación AlienFX, @ , está ubicado en el escritorio de Windows para un acceso rápido.** 

## <span id="page-50-0"></span>**Navegación de la aplicación AlienFX**

Si se cumplen todos los requisitos previos para utilizar la aplicación AlienFX, haga doble clic en el icono de acceso directo en su escritorio,  $\bullet$ , para acceder al Alienware gaming monitor control center (centro de control del monitor de juegos Alienware).

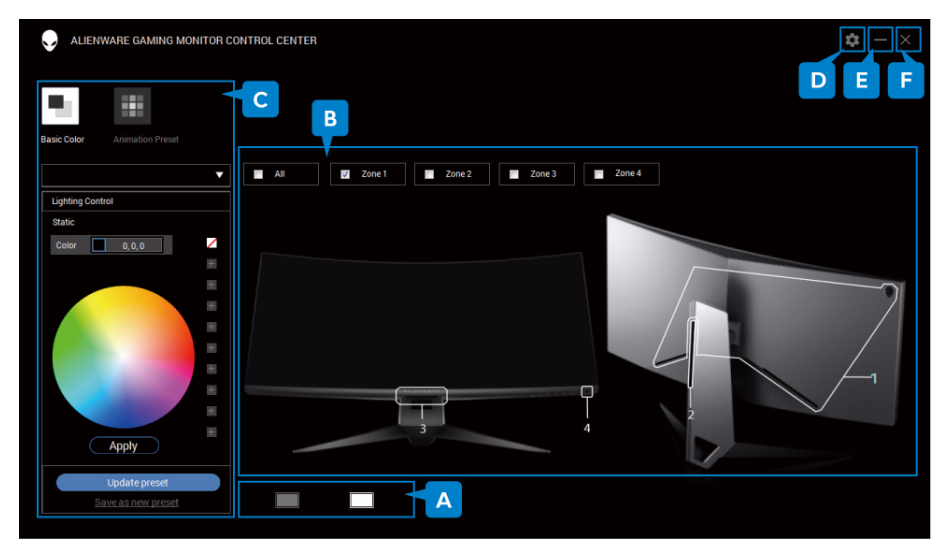

La siguiente tabla proporciona una descripción general de la aplicación:

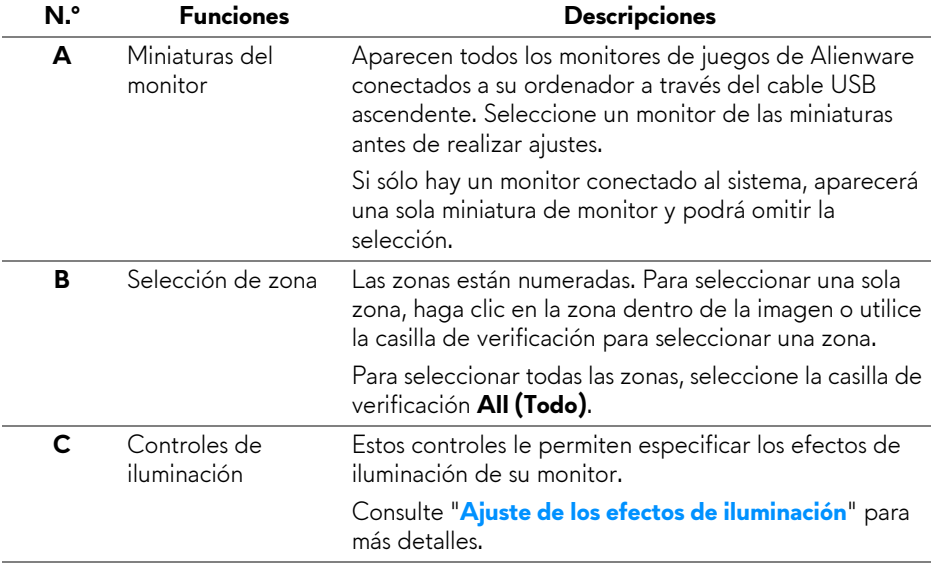

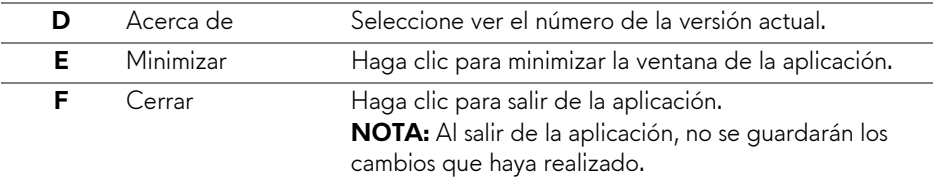

## <span id="page-51-0"></span>**Ajuste de los efectos de iluminación**

Puede ajustar los efectos de iluminación para la(s) zona(s) seleccionada(s) al hacer clic en una de las siguientes opciones:

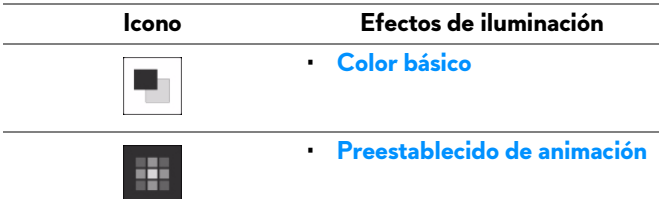

**NOTA: Es posible que no pueda acceder a los mismos ajustes de efectos de iluminación que haya realizado una vez que:**

- **salga de la aplicación**
- **desconecte el cable USB ascendente del monitor y del ordenador**

## <span id="page-51-1"></span>**Color básico**

La opción hace que se encienda la iluminación LED con un color estático.

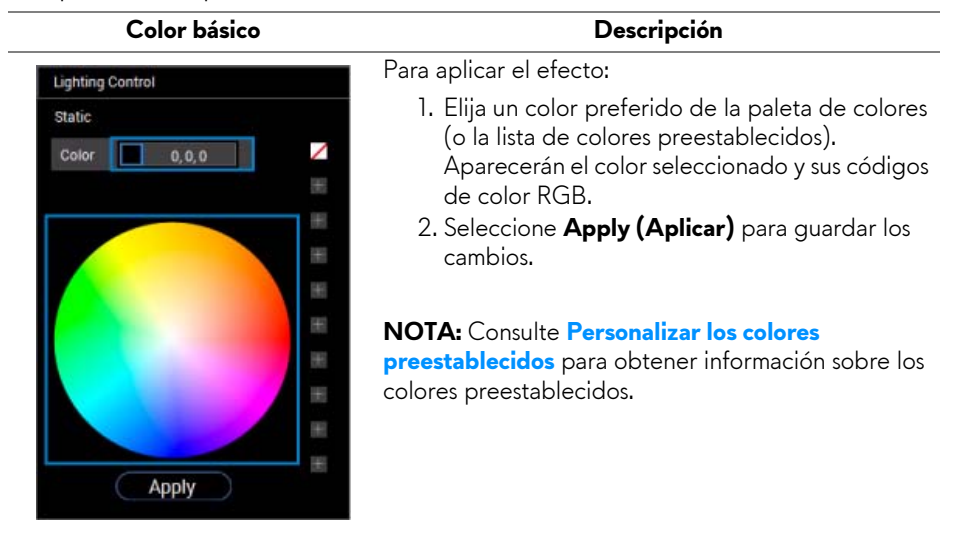

#### <span id="page-52-0"></span>**Preestablecido de animación**

Puede elegir **Morphing (Transformación)**, **Pulsing (Pulsación)**, o **Spectrum** 

**(Espectro)** en el panel de control de iluminación preestablecido.

#### **Morphing (Transformación) Descripción**

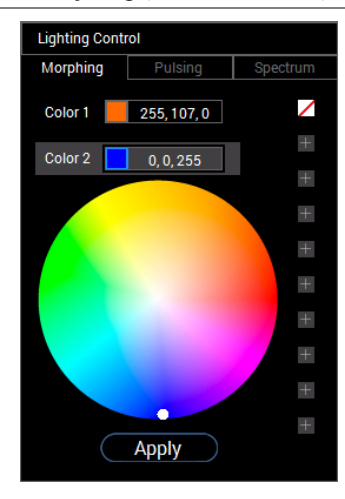

El efecto cambia el color de la luz en otro a través de una transición perfecta.

Para aplicar el efecto:

- 1. Seleccione el botón **Color 1** para establecer el color de luz inicial.
- 2. Elija un color preferido de la paleta de colores (o la lista de colores preestablecidos). Aparecerán el color seleccionado y sus códigos de color RGB.
- 3. Seleccione el botón **Color 2** para establecer el color de luz final.
- 4. Repita el paso 2.
- 5. Seleccione **Apply (Aplicar)** para guardar los cambios.

#### **NOTA:** Consulte **[Personalizar los colores](#page-53-0)**

**[preestablecidos](#page-53-0)** para obtener información sobre los colores preestablecidos.

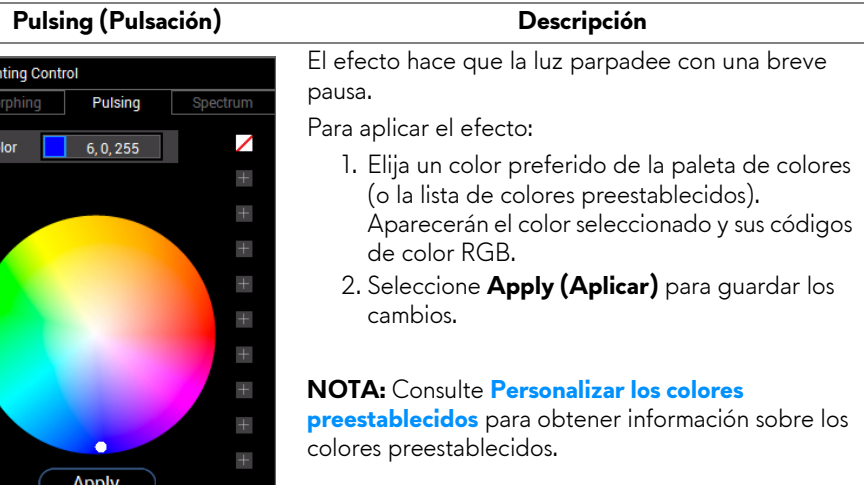

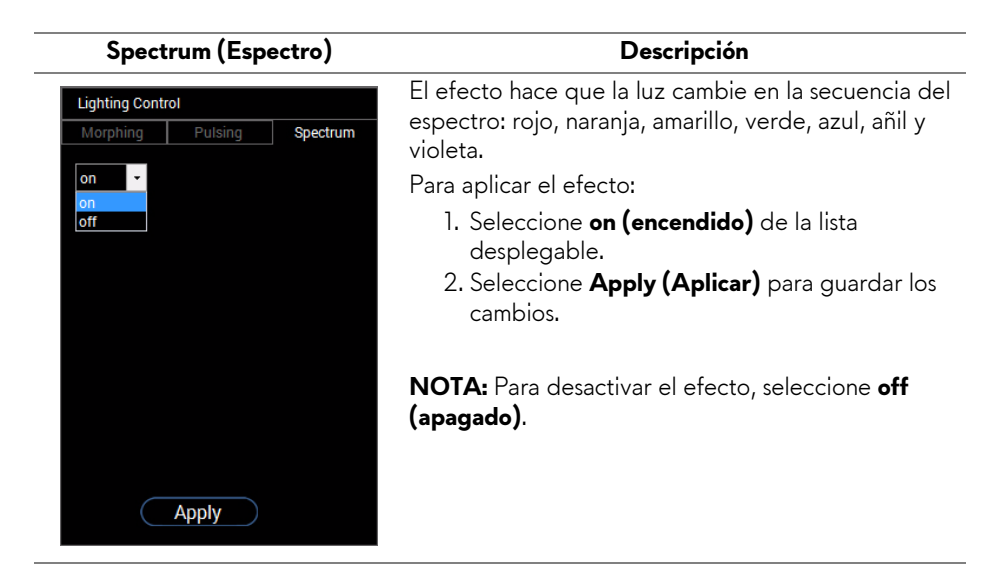

## <span id="page-53-0"></span>**Personalizar los colores preestablecidos**

Para un uso apropiado del color según sus preferencia, puede crear y administrar 10 conjuntos de colores preestablecidos como máximo. Cada conjunto puede contener 10 colores, incluido el color predeterminado - negro.

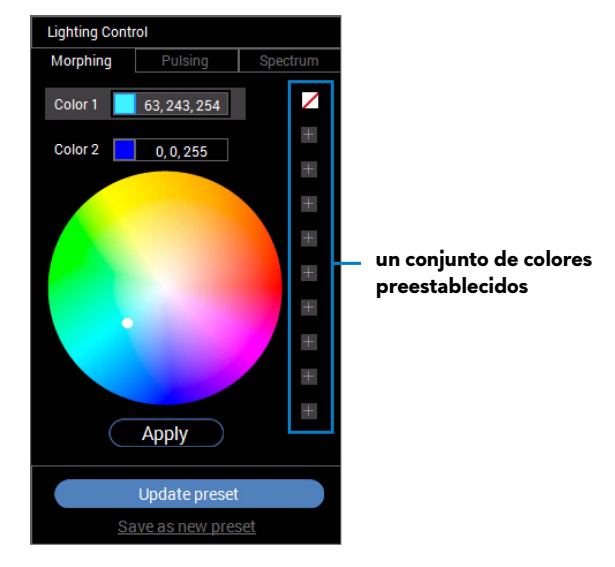

**NOTA: Se puede acceder a la personalización de colores preestablecidos cada vez que se inicia la aplicación.** 

#### <span id="page-54-0"></span>**Crear un conjunto de colores preestablecidos**

Puede crear como máximo 10 conjuntos de colores preestablecidos para un acceso rápido a sus colores favoritos.

Para hacerlo:

- **1.** Haga clic en un nuevo chip de color,  $\blacksquare$ , de la lista.
- **2.** Elija un color preferido de la paleta de colores. Aparecerán el color seleccionado y sus códigos de color RGB.
- **3.** Para añadir más colores a la lista, repita el paso 1 y el paso 2.
- NOTA: Excepto el color preestablecido por defecto negro, **∠, puede añadir nuevos colores hasta un total de 9.**
	- **4.** Haga clic en **Save as new preset (Guardar como nuevo preestablecido)** cuando termine de organizar los colores preferidos de la lista.

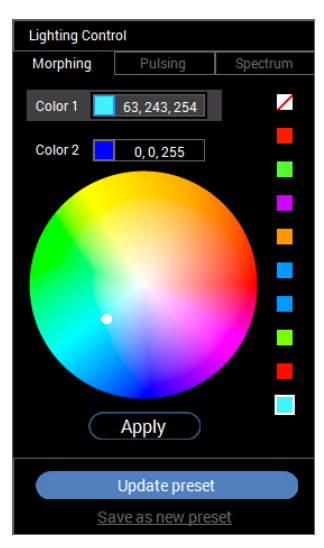

**5.** En la ventana **Preset Name (Nombre de preestablecido)**, use el teclado para nombrar el conjunto de colores preestablecidos.

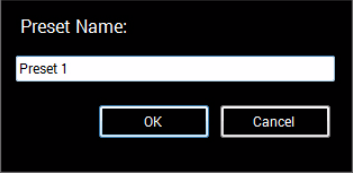

**6.** Seleccione **OK (Aceptar)** para guardar el conjunto personalizado de colores preestablecidos.

**7.** Para crear más conjuntos personalizados, repita los pasos 1 a 6.

#### <span id="page-55-0"></span>**Cambiar un color preestablecido**

Para cambiar un color preestablecido:

- 1. Haga clic en **v** para abrir la lista de conjuntos personalizados.
- **2.** Seleccione el conjunto en el que se encuentra el elemento de color que desea cambiar.

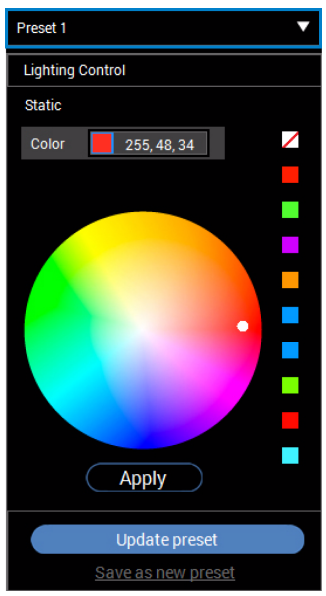

- **3.** Haga clic en el chip deseado (con el color existente) para resaltarlo.
- **4.** Elija un color preferido de la paleta de colores. Aparecerán el color seleccionado y sus códigos de color RGB.
- **5.** Cuando termine, haga clic **Update preset (Actualizar preestablecido)** para guardar los cambios.

#### <span id="page-56-0"></span>**Eliminar un color preestablecido**

- 1. Haga clic en **v** para abrir la lista de conjuntos personalizados.
- **2.** Seleccione el conjunto en el que se encuentra el elemento de color que desea eliminar.
- **3.** Haga clic con el botón derecho en el chip deseado (con el color existente) para que aparezca el submenú **"Delete Color" (Eliminar color)**, y selecciónelo para guardar los cambios.

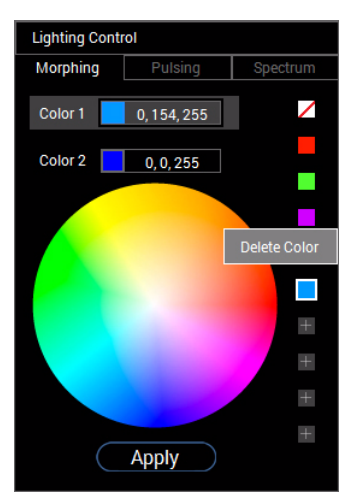

**4.** Cuando termine, haga clic **Update preset (Actualizar preestablecido)** para guardar los cambios.

#### <span id="page-57-0"></span>**Eliminar un conjunto de colores preestablecidos**

Para eliminar un conjunto personalizado de colores preestablecido que ha creado:

- **1.** Haga clic en **v** para abrir la lista.
- **2.** En la lista abierta, seleccione el conjunto que desea eliminar.

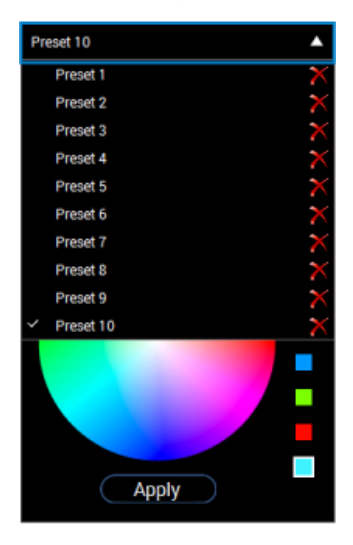

**3.** Haga clic en  $\mathbf{X}$ .

**4.** En la ventana abierta, seleccione **OK (Aceptar)** para guardar los cambios.

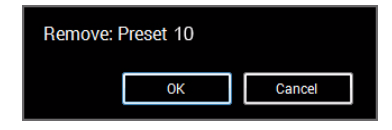

# <span id="page-58-2"></span><span id="page-58-0"></span>**Solución de problemas**

**ADVERTENCIA: Antes de empezar con cualquiera de los procedimientos de esta sección, siga [Instrucciones de seguridad](#page-65-4).**

## <span id="page-58-1"></span>**Test automático**

El monitor le proporciona una función de comprobación automática que verifica que el monitor funciona adecuadamente. Si el monitor y el PC están conectados correctamente pero la pantalla del monitor permanece oscura, ejecute la comprobación automática de la manera siguiente:

- **1.** Apague el PC y el monitor.
- **2.** Desconecte el cable del vídeo de la parte trasera del PC. Para asegurarse de que la comprobación automática funciona correctamente, extraiga los cables digitales de la parte trasera del PC.
- **3.** Encienda el monitor.
- **NOTA: Aparecerá un cuadro de diálogo en la pantalla (contra un fondo negro) si el monitor no detecta una señal de vídeo y está funcionando correctamente. Cuando se encuentre en el modo de comprobación automática, la luz LED parpadea en blanco.**

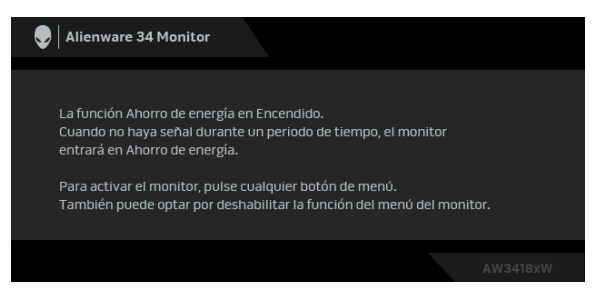

**NOTA: Este cuadro también aparece durante el funcionamiento normal del sistema, si el cable del vídeo se desconecta o resulta dañado.**

**4.** Apague el monitor y vuelva a conectar el cable del vídeo; encienda el PC y el monitor.

Si la pantalla de su monitor permanece vacía después de llevar a cabo el procedimiento anterior, compruebe el controlador de vídeo y el equipo, ya que el monitor funciona correctamente.

## <span id="page-59-0"></span>**Diagnóstico integrado**

Su monitor dispone de una herramienta de diagnóstico integrado que le ayudará a determinar si el problema que experimenta es un problema de su monitor, o del sistema informático y la tarjeta gráfica.

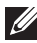

#### **NOTA: Puede ejecutar el diagnóstico integrado sólo si desconecta el cable de vídeo y el monitor se encuentra en el modo de prueba.**

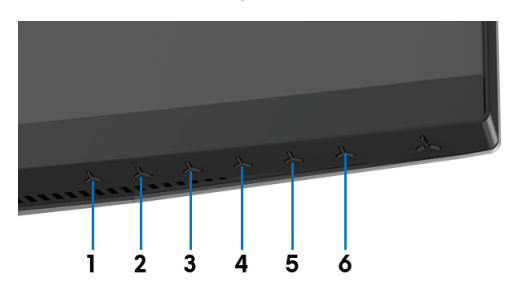

Para realizar el diagnóstico integrado:

- **1.** Asegúrese de que la pantalla está limpia (que no existan partículas de polvo en la superficie de la pantalla).
- **2.** Desconecte el cable de vídeo de la parte trasera del equipo o el monitor. El monitor pasará entonces al modo de comprobación.
- **3.** Mantenga pulsado el **Botón 3** durante 5 segundos. Aparece una pantalla gris después de 1 segundo.
- **4.** Inspeccione con cuidado si existen anormalidades en la pantalla.
- **5.** Vuelva a pulsar el **Botón 3**. El color de la pantalla cambiará a rojo.
- **6.** Inspeccione si existen anormalidades en la pantalla.
- **7.** Repita los pasos 5 y 6 para verificar las pantallas en verde, azul, negro y blanco.

La prueba habrá finalizado cuando aparezca la pantalla blanca. Para salir, pulse de nuevo el **Botón 3**.

Si no detecta ninguna anormalidad en la pantalla después de utilizar la herramienta de diagnóstico integrada, significa que el monitor funciona correctamente. Compruebe la tarjeta de vídeo y el equipo.

## <span id="page-60-0"></span>**Problemas usuales**

La tabla siguiente contiene información general sobre problemas usuales en este tipo de monitores y posibles soluciones.

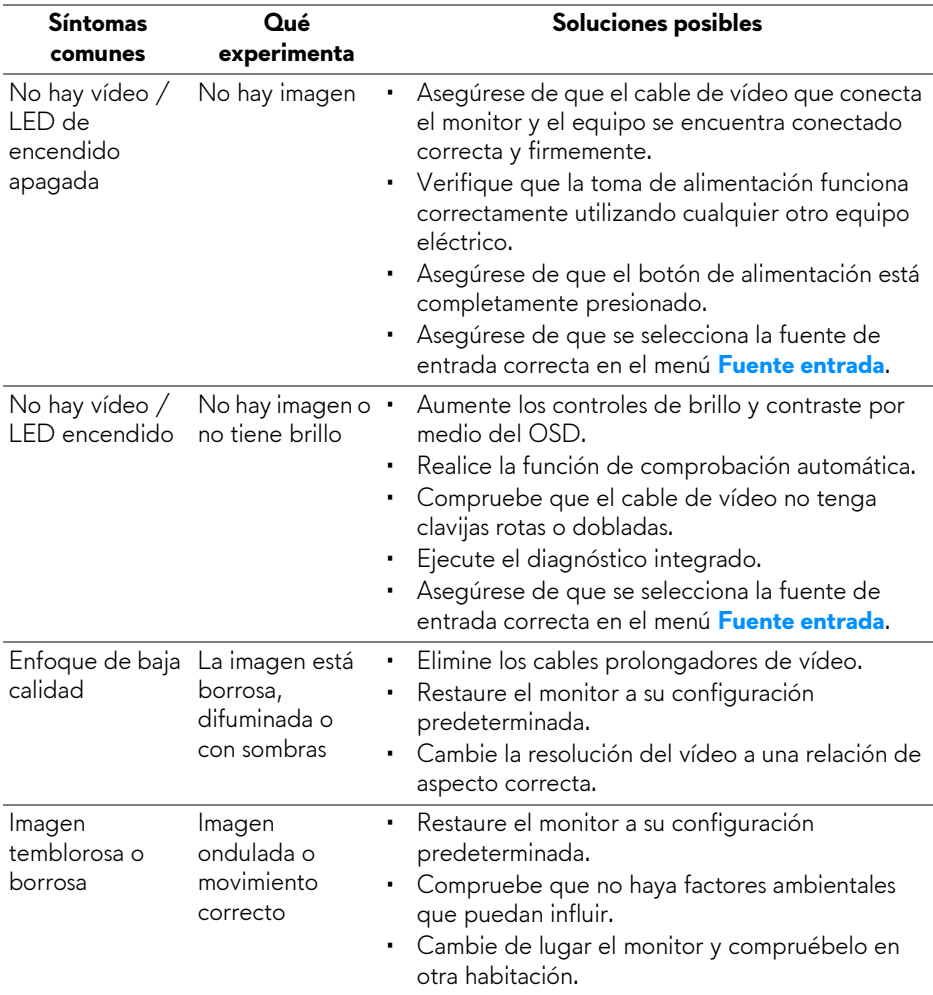

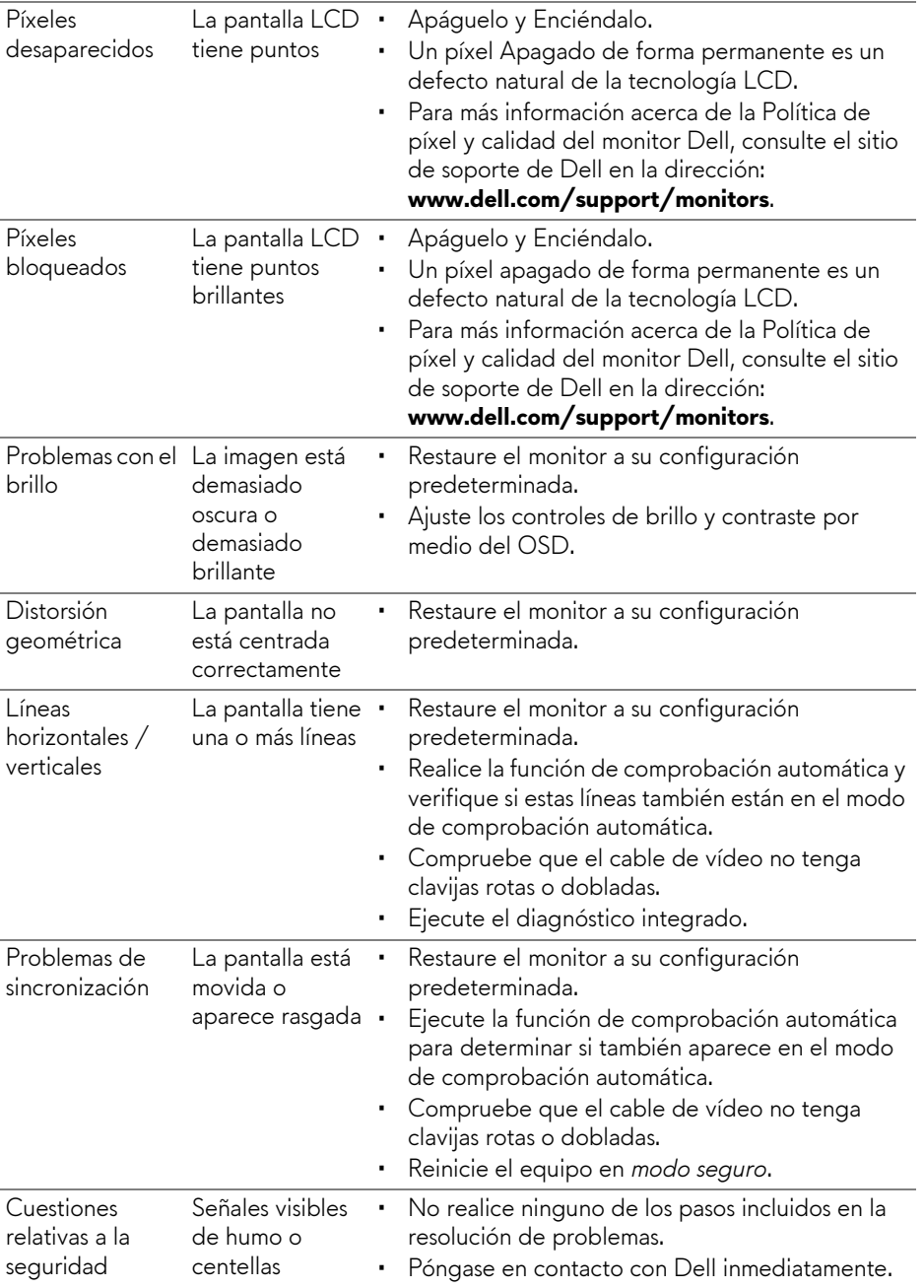

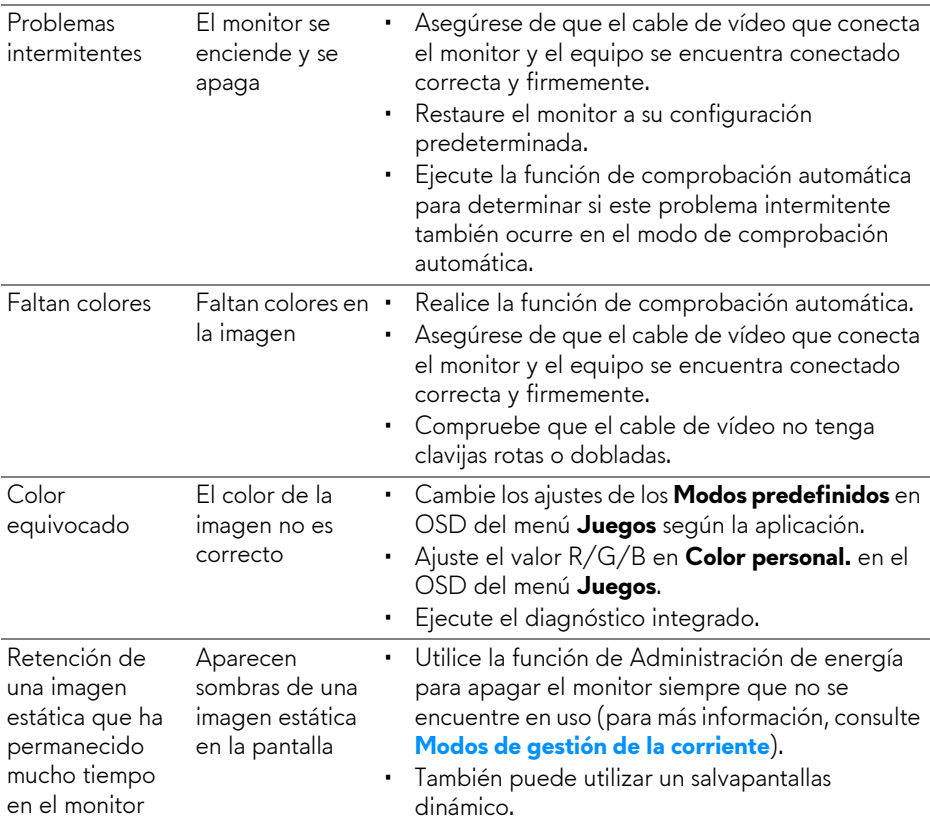

## <span id="page-62-0"></span>**Problemas específicos del producto**

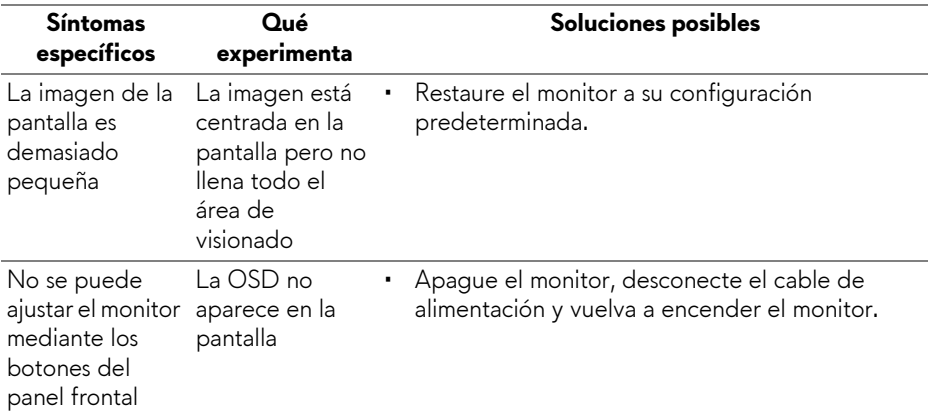

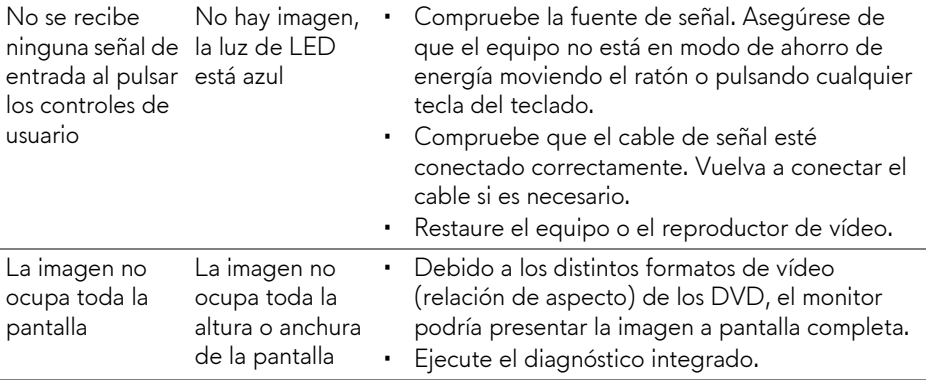

## <span id="page-63-1"></span><span id="page-63-0"></span>**Problemas específicos de Bus Serie Universal (USB)**

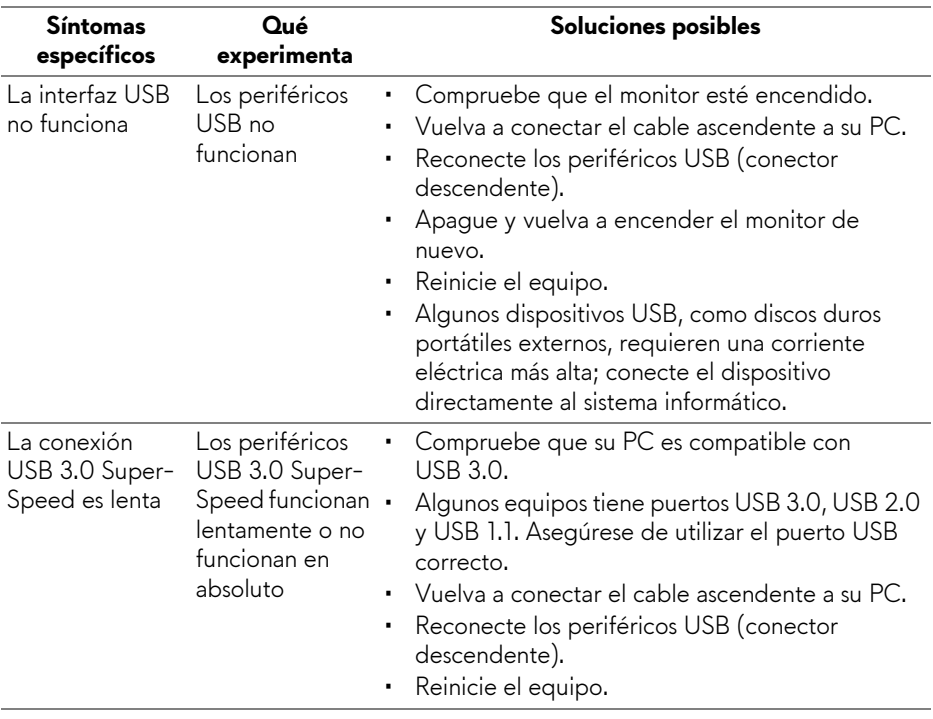

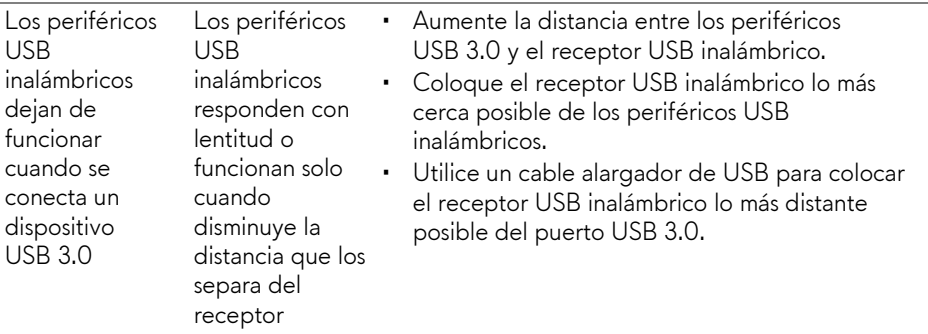

# <span id="page-65-0"></span>**Apéndice**

## <span id="page-65-4"></span>**ADVERTENCIA: Instrucciones de seguridad**

**ADVERTENCIA: Uso de controles, ajustes o procedimientos distintos de los especificados en esta documentación podría resultar en exposición a zona de descarga, peligro eléctrico y/o riesgos mecánicos.**

Para más información sobre instrucciones de seguridad, consulte Información sobre seguridad, medio ambiente y normativas (SERI).

## <span id="page-65-1"></span>**Declaración FCC (solo para EE.UU.)**

Si desea más información sobre la Nota FCC y el resto de información reglamentaria, consulte la página web de normativas en [www.dell.com/regulatory\\_compliance.](www.dell.com/regulatory_compliance)

## <span id="page-65-3"></span><span id="page-65-2"></span>**Contacte con Dell**

**Los clientes en Estados Unidos pueden llamar al 800-WWW-DELL (800-999-3355).**

**NOTA: Si no tiene una conexión a Internet activa, puede encontrar información de contacto en su factura de compra, nota de entrega, recibo o catálogo de productos Dell.**

**Dell proporciona varias opciones de soporte y de servicio en línea o por teléfono. La disponibilidad varía dependiendo del país y el producto, y puede que algunos servicios no estén disponibles en su zona.** 

- Asistencia técnica en línea **[w](www.dell.com/support/monitors)ww.dell.com/support/monitors**
- Contactar con Dell **www.dell.com/contactdell**